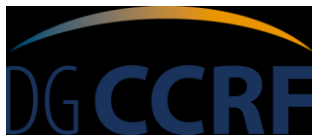

Direction générale de la concurrence, de la consommation et de la répression des fraudes

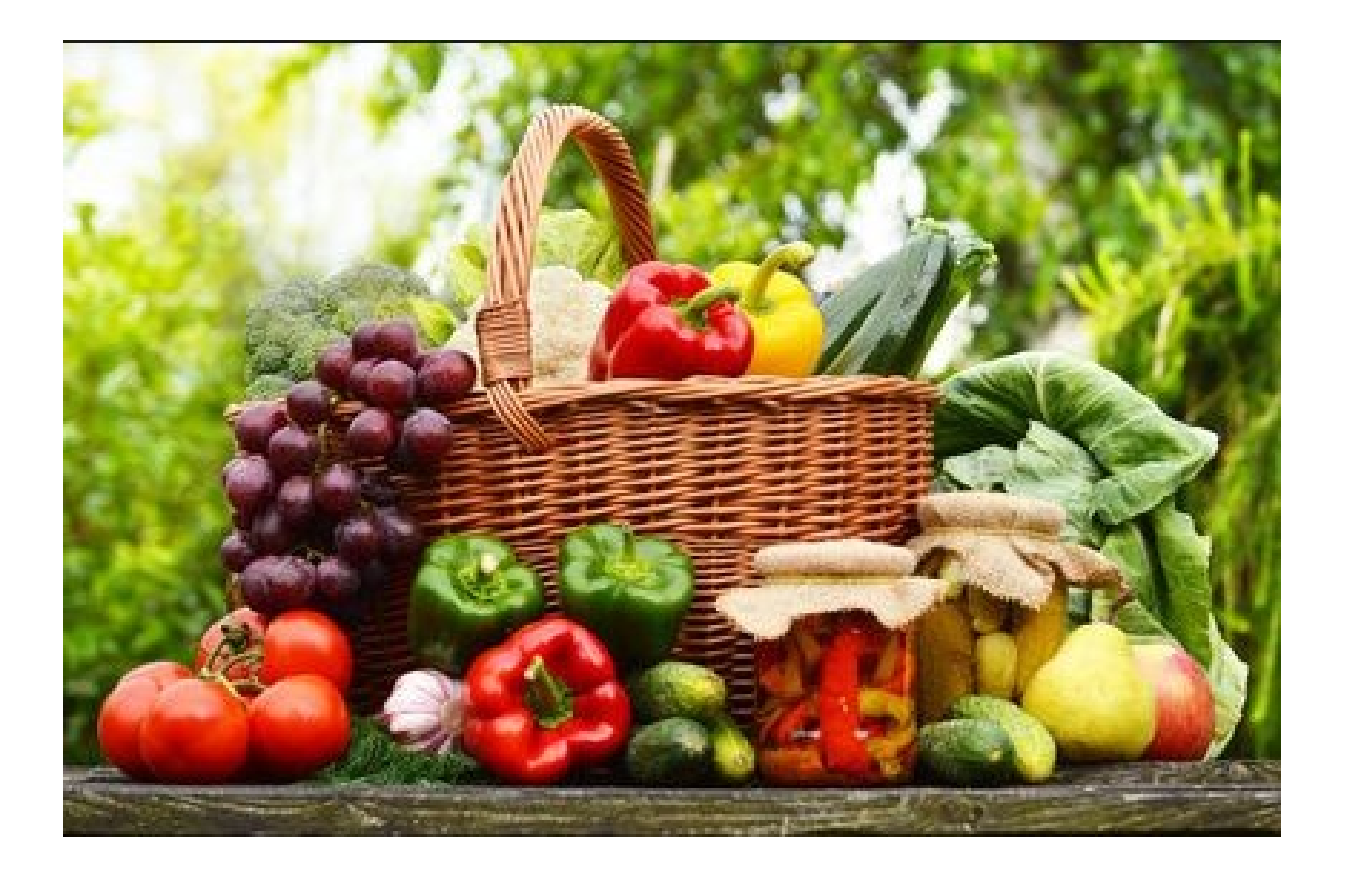

# Téléprocédure TELEFEL

- GUIDE UTILISATEUR -

Version mars 2019

# **SOMMAIRE**

# Table des matières

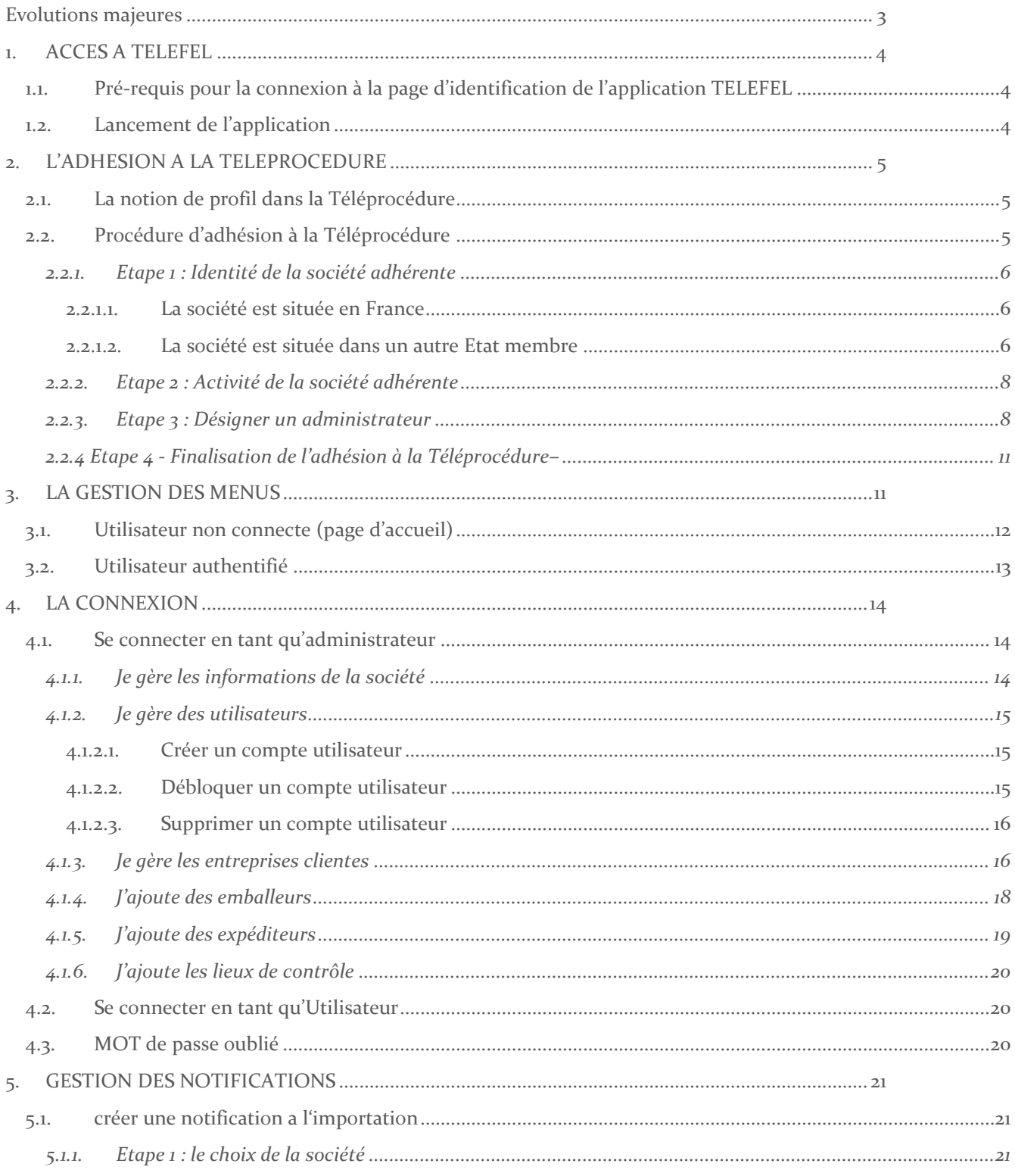

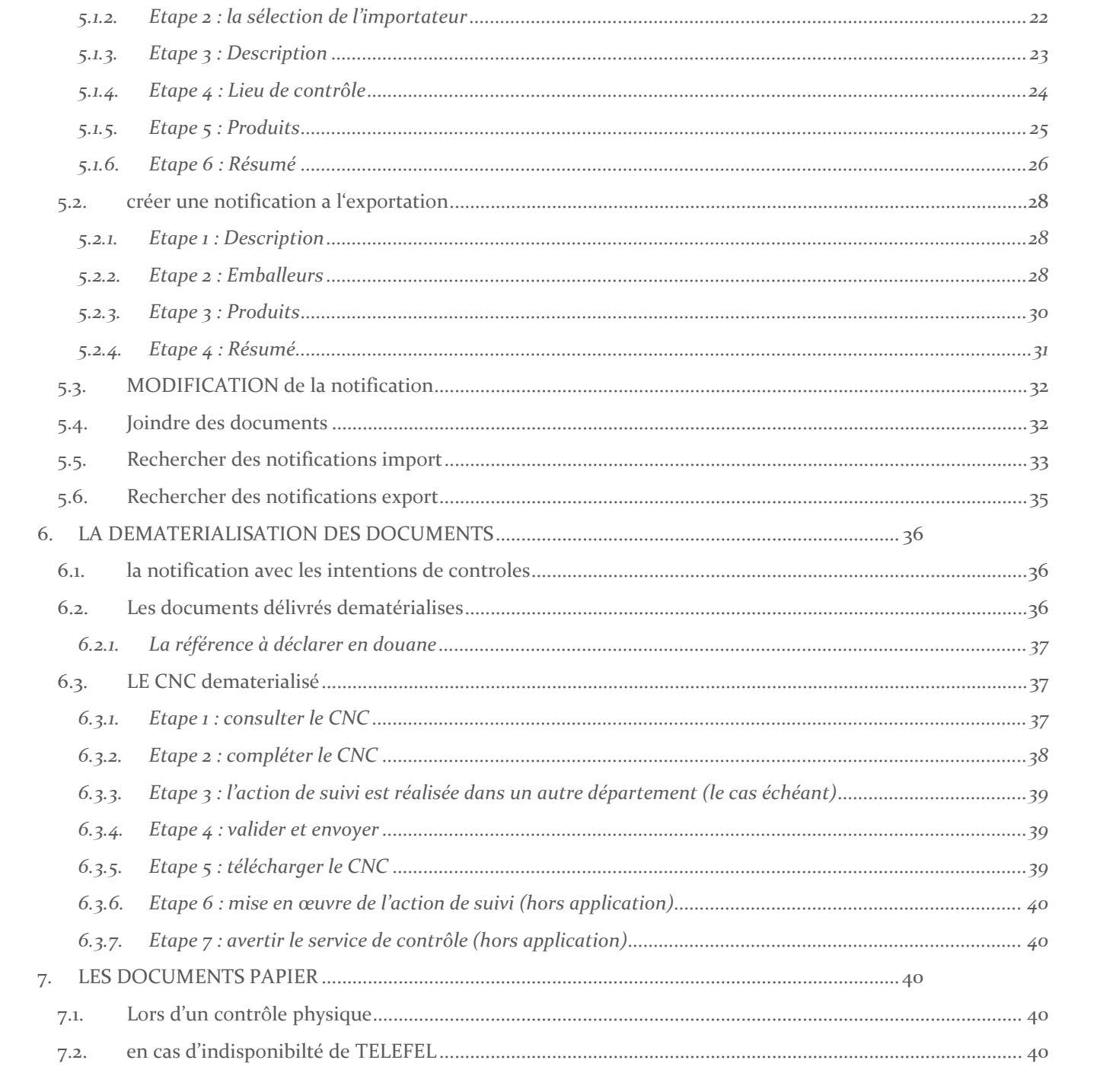

# Evolutions majeures

# <span id="page-3-0"></span>**La version de mars 2019 comporte les évolutions majeures :**

- Le visa et la consultation des constats de non-conformité (CNC) électroniques (cf. 6.3).

La nouvelle version du relevé de décision, du bulletin d'admission et du certificat de conformité : en case 9, regroupement des lots selon le couple origine/code produit (code CPF) afin de faciliter la déclaration douanière dans l'application Delta de la DGDDI.

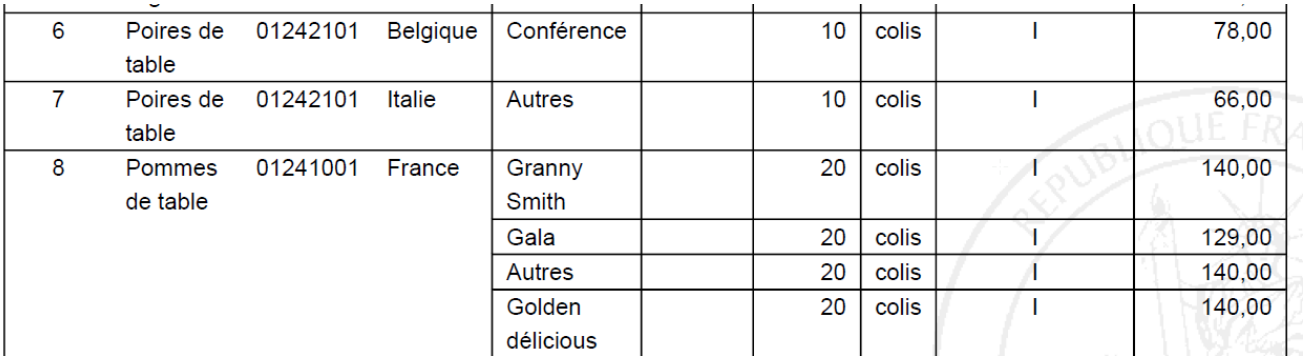

En case 1 du bulletin d'admission et du certificat de conformité, figure désormais l'importateur ou l'exportateur de la marchandise. La case 1bis indiquant le déclarant disparait de ces deux documents mais elle reste affichée sur le relevé de décision.

Mise à disposition du service Delta-G/GUN de la direction générale des douanes et droits indirects (DGDDI) des bulletins d'admission et les certificats de conformité dématérialisés afin d'automatiser les contrôles de cohérence et raccourcir les délais de dédouanement.

# <span id="page-4-1"></span><span id="page-4-0"></span>1. ACCES A TELEFEL

## 1.1. PRE-REQUIS POUR LA CONNEXION A LA PAGE D'IDENTIFICATION DE L'APPLICATION TELEFEL

La connexion à la page d'identification de l'application TELEFEL nécessite une connexion internet et l'utilisation du navigateur Internet IE11 ou Firefox 45 et suivant.

# <span id="page-4-2"></span>1.2. LANCEMENT DE L'APPLICATION

Afin de réaliser leurs notifications, les opérateurs accèdent à l'application TELEFEL par l'adresse URL :

<https://telefel.dgccrf.finances.gouv.fr/>

Cette adresse ouvre sur la page principale de l'application.

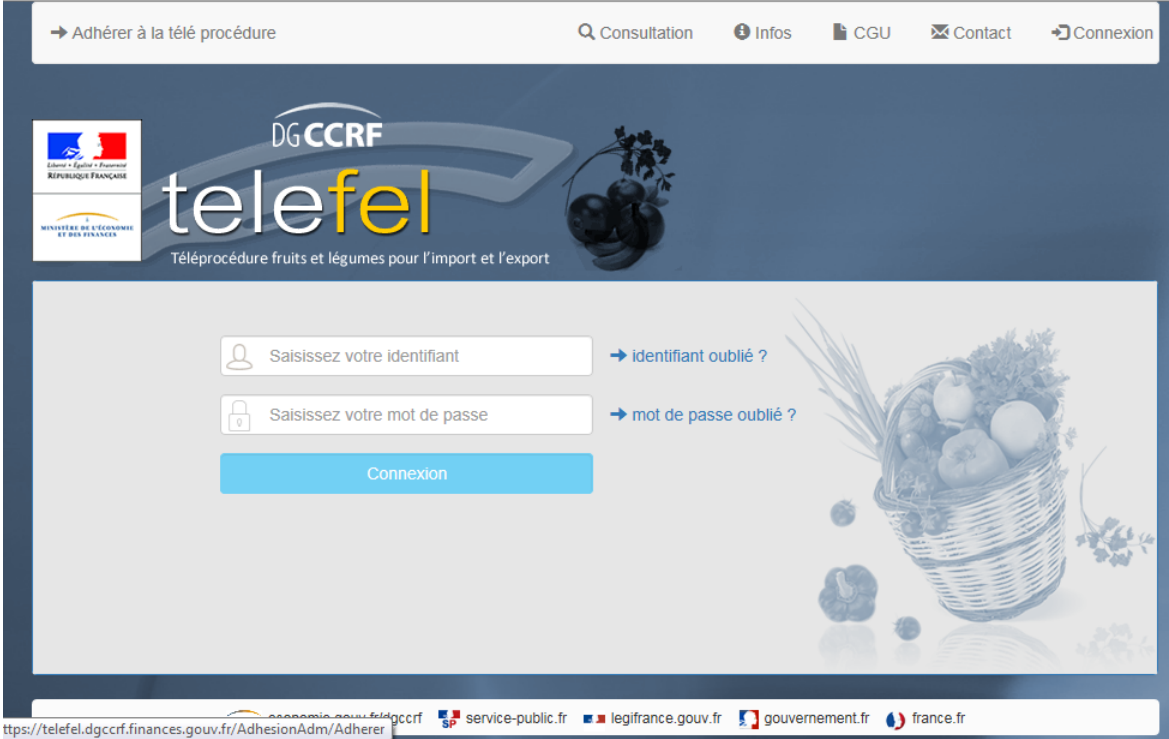

A partir de cette page d'accueil, 4 actions sont possibles :

- 1- L'adhésion à la Téléprocédure
- 2- La connexion à l'aide d'un compte administrateur
- 3- La connexion à l'aide d'un compte utilisateur
- 4- L'accès à certaines informations sans connexion : la consultation d'un document Bulletin d'admission (BA) ou Certificat de conformité (CC), l'accès à la FAQ et au formulaire de contact

# <span id="page-5-0"></span>2. L'ADHESION A LA TELEPROCEDURE

L'accès à la Téléprocédure nécessite une identification personnalisée. Pour cela, un compte administrateur doit être créé. Ensuite, à partir du compte administrateur, il sera possible de créer des comptes utilisateurs.

# <span id="page-5-1"></span>2.1. LA NOTION DE PROFIL DANS LA TELEPROCEDURE

On distingue deux types d'utilisateurs dans l'application :

- **L'administrateur** : Il existe un seul utilisateur de type administrateur par société. Il est créé lors de l'adhésion à la Téléprocédure. Il peut se désigner en tant qu'utilisateur ou peut désigner d'autres utilisateurs qui pourront se connecter à l'application.
- **L'utilisateur** : Ce sont des membres de la société, désignés par l'administrateur, qui peuvent accéder à l'ensemble des fonctionnalités de l'application.

# <span id="page-5-2"></span>2.2. PROCÉDURE D'ADHÉSION À LA TÉLÉPROCÉDURE

#### *La procédure d'adhésion se réalise en 4 étapes.*

A partir de la page d'accueil, sélectionner l'option *Adhérer à la Téléprocédure*.

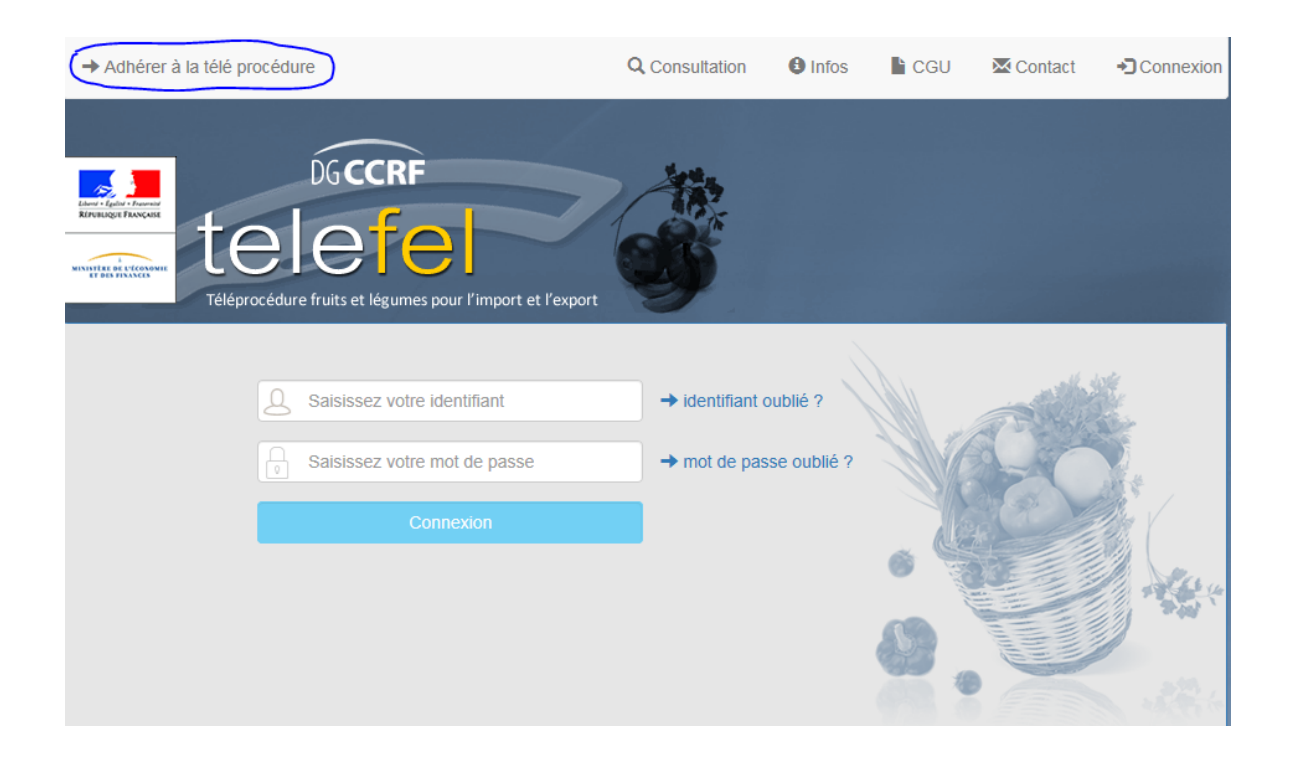

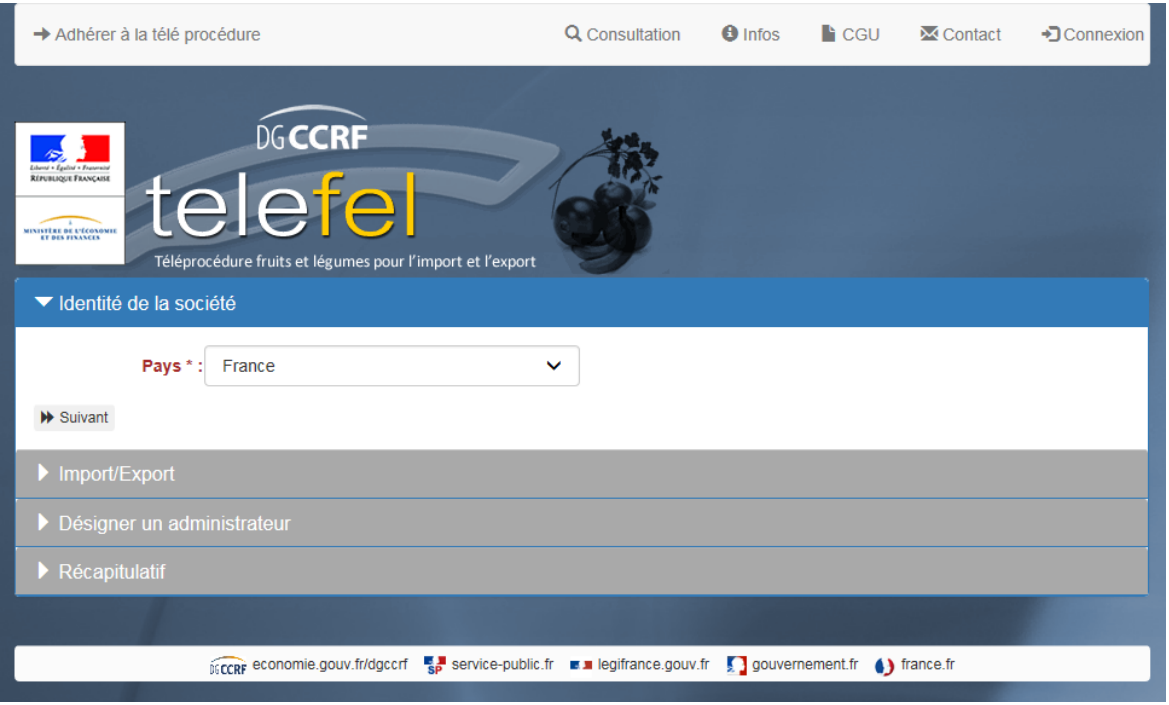

#### <span id="page-6-0"></span>2.2.1. Etape 1 : Identité de la société adhérente

#### *2.2.1.1. La société est située en France*

<span id="page-6-1"></span>A l'aide du menu déroulant, sélectionner le pays dans lequel se situe la société puis cliquer sur . Un champ libre apparait pour renseigner le numéro SIRET. Valider à l'aide de la touche entrée après la saisie des 14 chiffres.

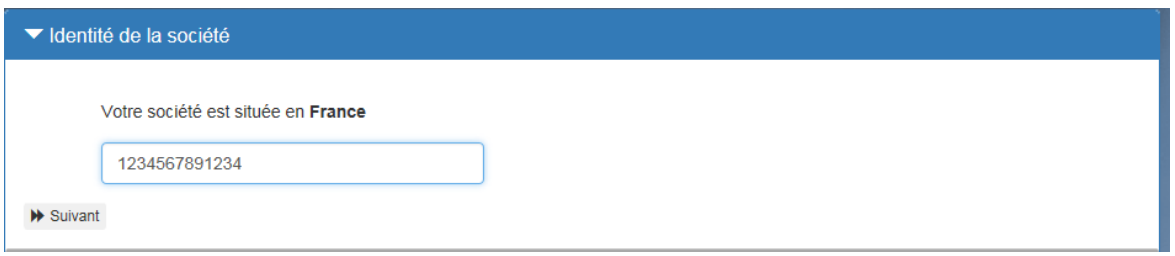

<span id="page-6-2"></span>Cet écran est uniquement valable pour les sociétés situées en France.

# *2.2.1.2. La société est située dans un autre Etat membre*

Pour les sociétés basées dans un autre Etat Membre, vous devez saisir le numéro de TVA intracommunautaire ainsi que le nom ou la raison sociale de la société procédant à l'adhésion. Seuls les chiffres et les lettres sont autorisés. Le numéro doit commencer par les 2 lettres représentant le code ISO du pays. L'application vérifie la cohérence de cette information en accord avec la sélection du pays.

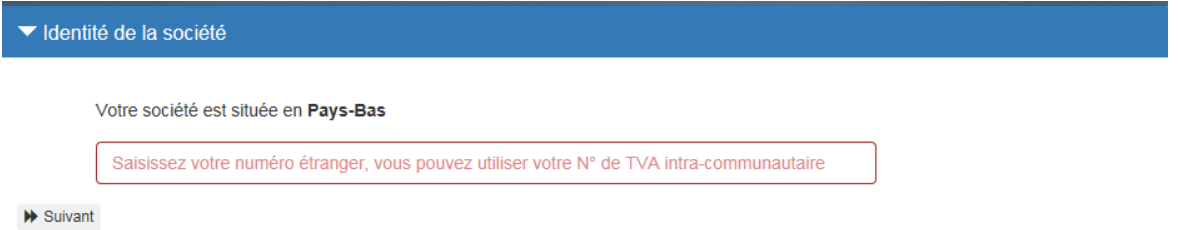

Si le numéro SIRET ou le numéro de TVA intracommunautaire est renseigné dans la base SIREN, l'application récupère automatiquement les informations Nom, Adresse, Code postal, et Ville de la base SIRENE de l'INSEE et sont non modifiables.

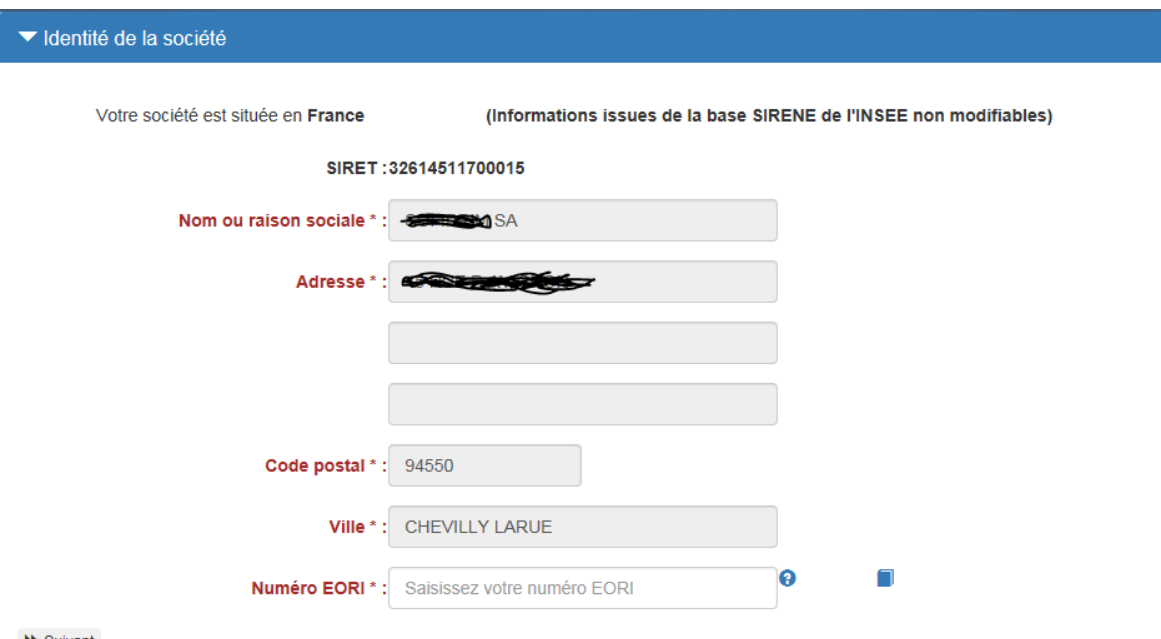

 $ightharpoonup$  Suivant

Si ce n'est pas le cas, vous devez remplir les différents champs, notamment les champs obligatoires à renseigner en rouge.

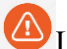

La saisie du numéro EORI est obligatoire.

Cliquer sur l'icône suivant pour passer à l'étape suivante.

## *Remarque :*

Un clic sur ce lien permet d'accéder à l'URL :

http://www.douane.gouv.fr/articles/a10901-numero-eori-economic-operator-registration-andidentification

Un clic sur ce lien permet d'accéder à l'URL : http://ec.europa.eu/taxation\_customs/dds2/eos/eori\_validation.jsp?Lang=fr

*Les champs inscrits en rouge suivis d'une étoile sont des champs obligatoires.*

## 2.2.2.Etape 2 : Activité de la société adhérente

<span id="page-8-0"></span>Veuillez cocher obligatoirement pour quelle activité vous adhérez à la télé procédure : Export, Import ou les 2. Et pour qui vous souhaitez déclarer : pour votre entreprise, pour votre entreprise et/ou vos entreprises clientes (donneur d'ordre).

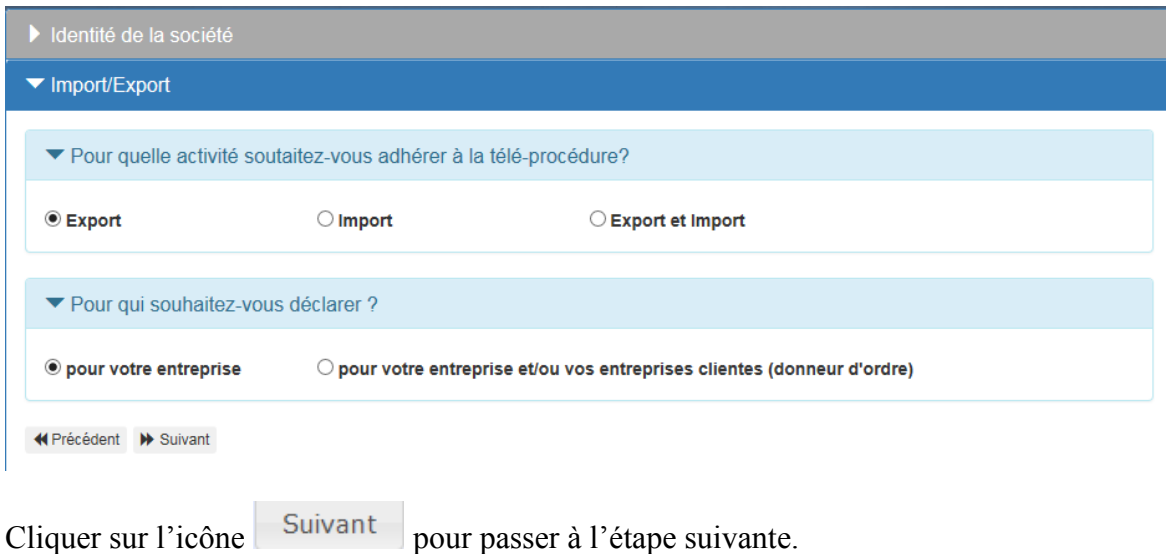

#### 2.2.3.Etape 3 : Désigner un administrateur

<span id="page-8-1"></span>Renseigner le nom et le prénom de l'administrateur pour votre société.

L'identifiant sera l'identifiant de connexion de l'administrateur à la téléprocédure. Cet identifiant doit avoir au minimum 8 caractères, au maximum 25 et les caractères spéciaux suivants sont acceptés :! $@#\$%$ &\*()-+.,;:

L'administrateur doit ensuite indiquer l'adresse mail sur laquelle il va recevoir les messages de confirmation de son adhésion.

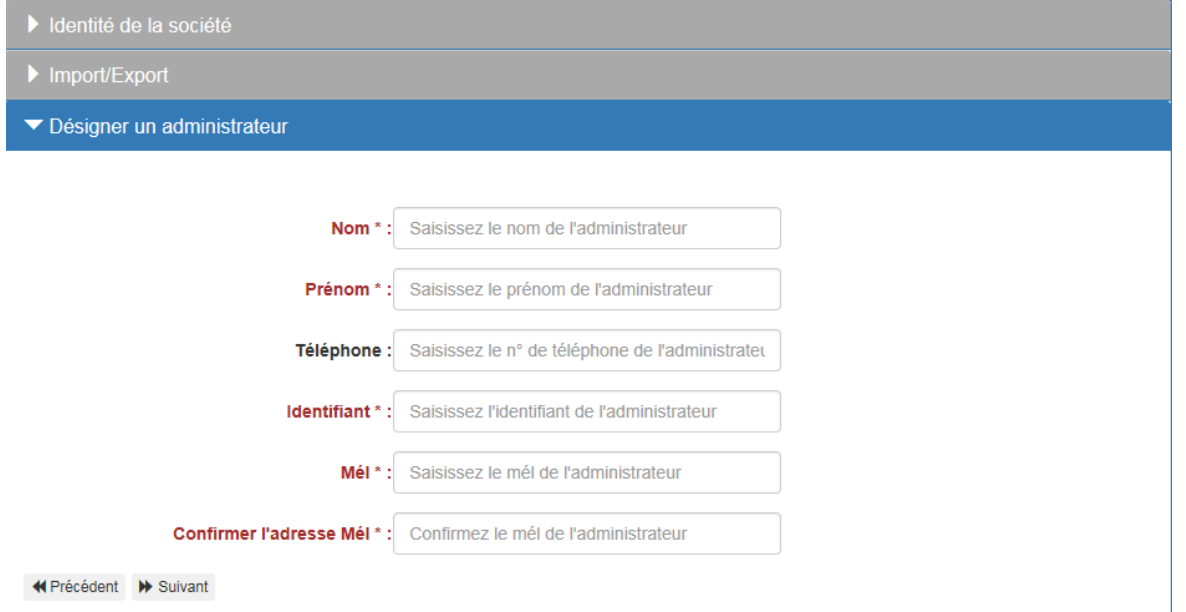

Cliquer sur l'icône suivant pour passer à l'étape suivante.

Après avoir renseigné les coordonnées de l'administrateur et avoir cliqué sur l'icône suivant pour passer à l'étape suivante, un récapitulatif vous est proposé. Vous pourrez alors vérifier les informations que vous venez de renseigner.

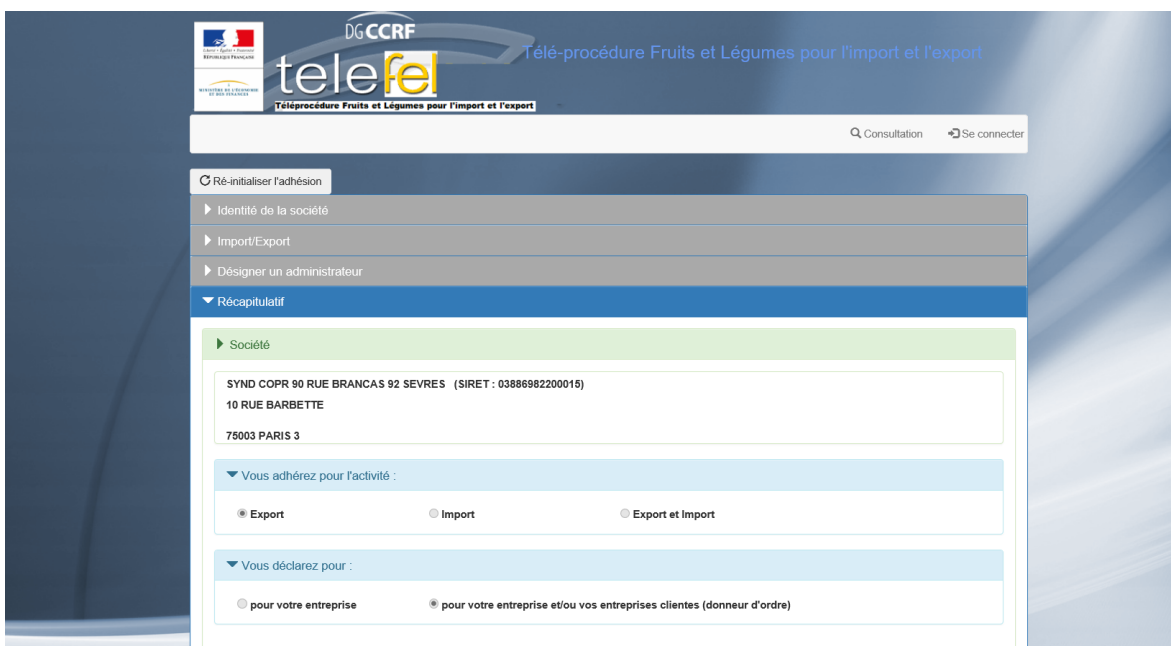

Pour terminer le processus d'adhésion à la Téléprocédure, vous devez reproduire le captcha.

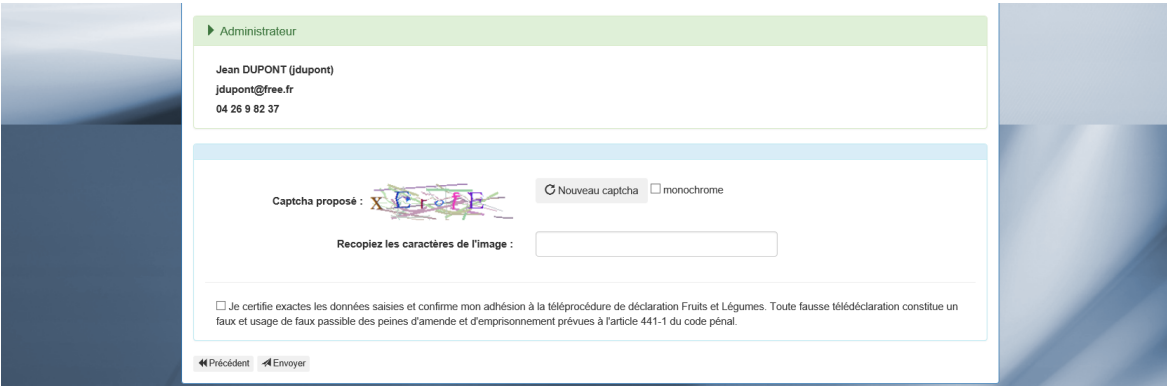

Pour obtenir un nouveau captcha, cliquer sur « Nouveau captcha ».

Pour obtenir un captcha en tracé monochrome, cocher la case « monochrome ».

Enfin, cocher les 2 cases pour confirmer la lecture des CGU et votre engagement sur l'exactitude des informations saisies. Puis cliquer sur « envoyer ».

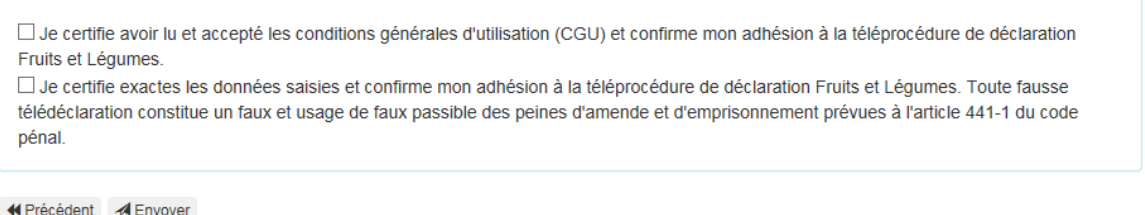

L'application envoie un mail à l'administrateur contenant un lien temporaire (30 minutes) permettant d'accéder à la phase 2 de l'adhésion.

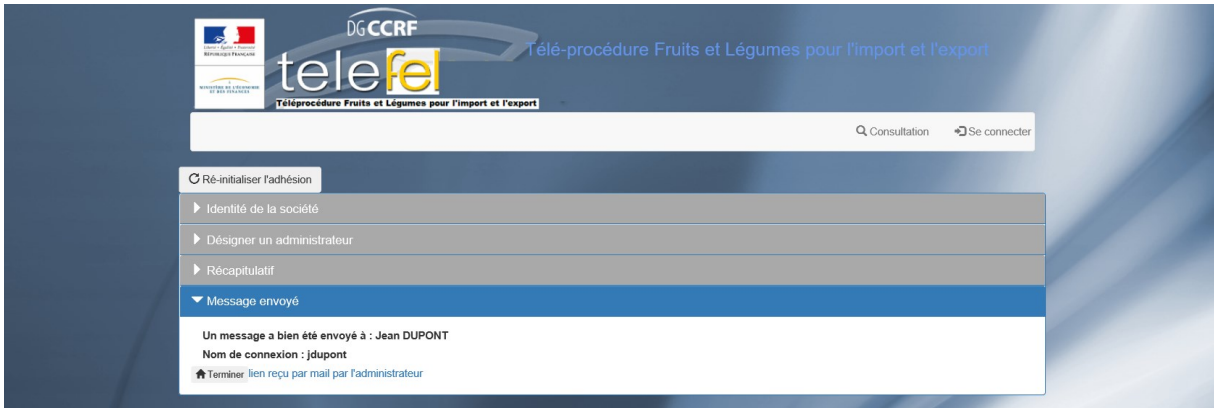

#### Exemple de message envoyé :

*Bonjour Jean Martin,*

*Votre société a rempli le formulaire d'adhésion à la Téléprocédure Fruits et Légumes pour l'Import et l'Export de l'Etat français, et vous en êtes l'administrateur désigné avec pour identifiant (ou nom de connexion):martin123*

*Cette inscription deviendra effective lorsque vous serez enregistré en tant qu'administrateur.*

*Pour cela, vous devez compléter le formulaire obtenu en cliquant sur le lien ci-joint:*

*<http://localhost:54387/Adhesion/Adherer?id=cc3b6407-d20b-46d7-b32c-c488dbd0b69f>*

*Si le lien ci-dessus ne fonctionne pas, veuillez le copier dans la barre d'adresse de votre navigateur internet.*

*Attention, ce lien est valide pendant 30 minutes. Passé ce délai, vous devrez réitérer votre demande d'adhésion.*

*Cordialement.*

# 2.2.4 Etape 4 - Finalisation de l'adhésion à la Téléprocédure–

<span id="page-11-0"></span>L'administrateur a reçu un mail contenant un lien qui va lui permettre de finaliser la demande d'adhésion.

Afin de finaliser votre adhésion, vous devez cliquer sur le lien internet actif présent dans le mail envoyé à l'administrateur.

Un clic sur ce lien permet d'accéder à l'écran suivant :

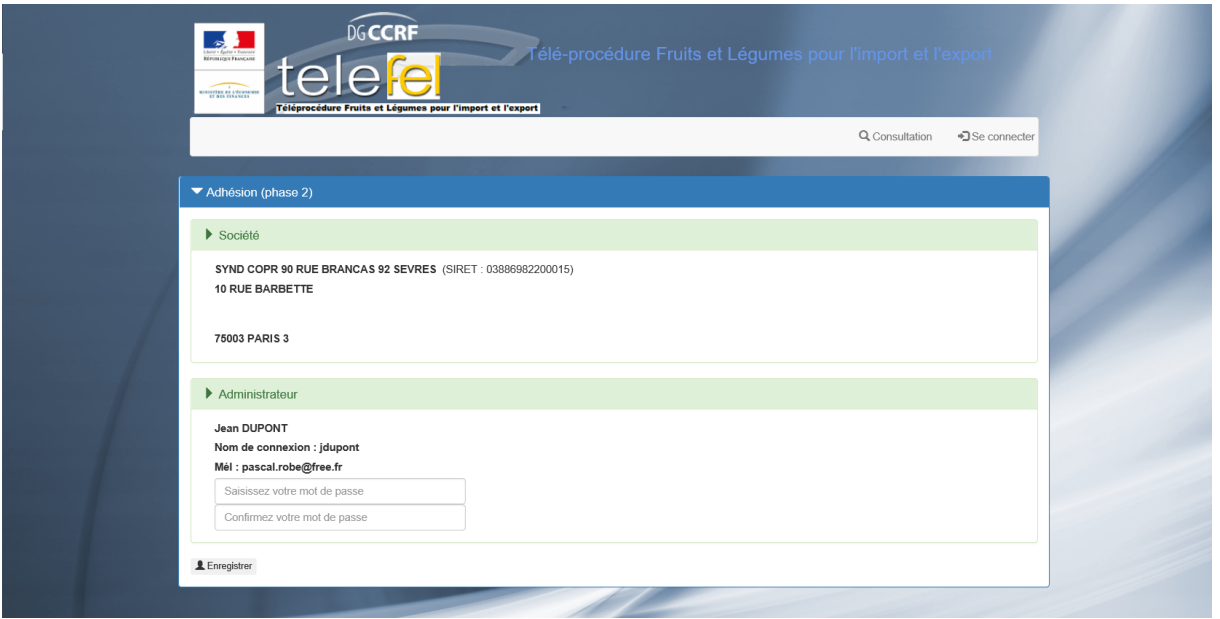

Cet écran récupère les informations saisies lors des étapes 1 à 3 (entreprise, administrateur, choix import/export, transitaire ou non) et procède à la vérification de la validité du lien.

Vous devez définir votre mot de passe.

*Remarque :*

*Le mot de passe doit être constitué de 8 caractères minimum et doit être composé d'au moins 4 types de caractères (minuscules, majuscules, numériques et spéciaux).*

Lorsque votre adhésion est finalisée, une boîte de dialogue apparait et un numéro d'adhésion vous est attribué. **Notez-le et conservez-le.**

# <span id="page-11-1"></span>3. LA GESTION DES MENUS

Plusieurs bandeaux de menus existent dans l'application :

- $\triangleright$  Utilisateur non connecté
- Utilisateur authentifié. Les éléments du menu diffèrent selon les caractéristiques de la société de l'adhérent (déclaration pour son propre compte/des entreprises clientes et types d'activité Export/Import/Import-Export)

# <span id="page-12-0"></span>3.1. UTILISATEUR NON CONNECTE (PAGE D'ACCUEIL)

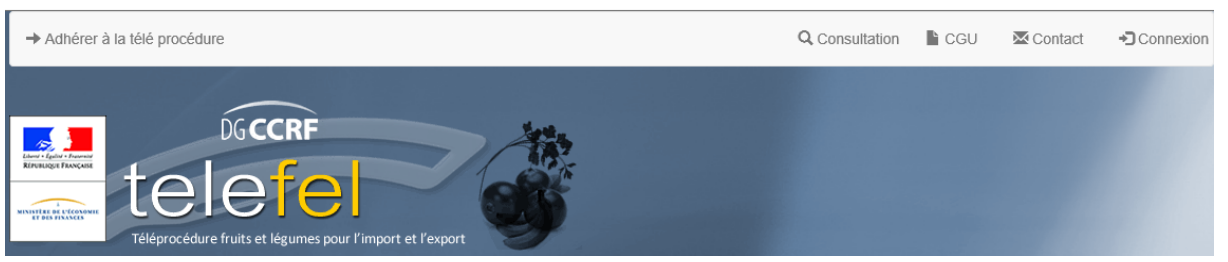

- **Adhérer à la téléprocédure** : permet à une entreprise de démarrer le processus d'adhésion à la télé procédure
- **Consultation** : permet de saisir la référence d'un document (BA, CC…) afin de le consulter.
- **CGU** : lien vers le document qui précise les Conditions Générales d'Utilisation.
- **Aide** : lien vers me guide utilisateur
- **Contact** : lien vers l'application de consultation des FAQ qui permet également de contacter l'assistance par mail
- **Connexion** : accès à la page d'authentification

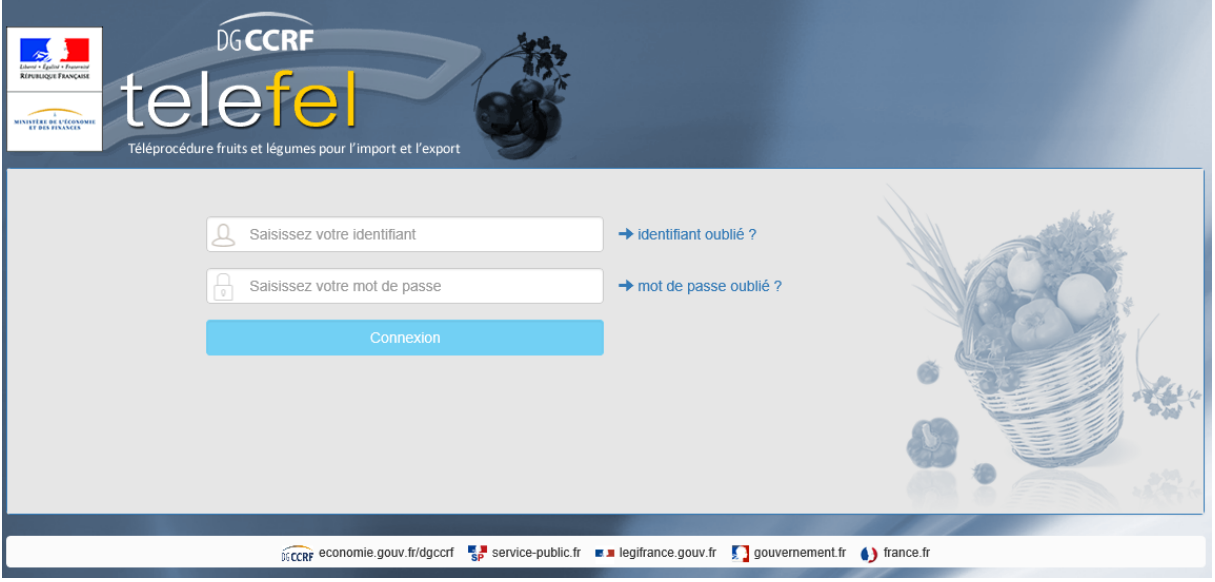

# <span id="page-13-0"></span>3.2. UTILISATEUR AUTHENTIFIE

Menu complet pour une entreprise qui déclare pour des entreprises clientes et qui a une activité d'import et d'export.

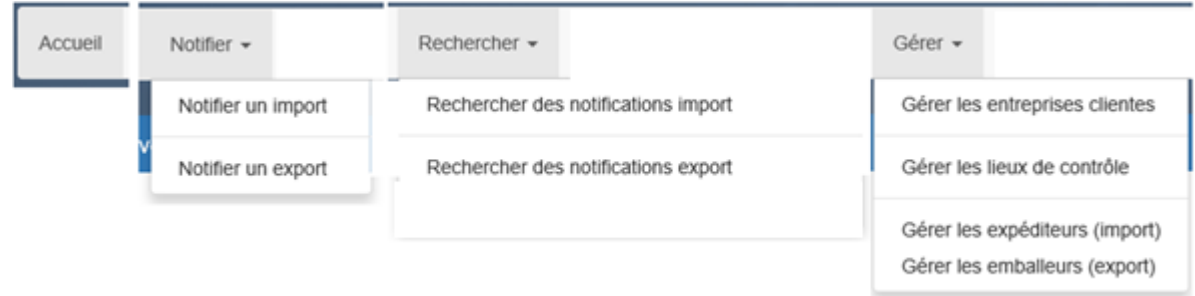

Un administrateur dispose du menu supplémentaire suivant :

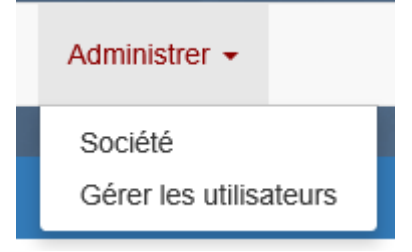

La page d'accueil de l'utilisateur authentifié reprend les mêmes éléments que la barre de menus mais sous la forme suivante :

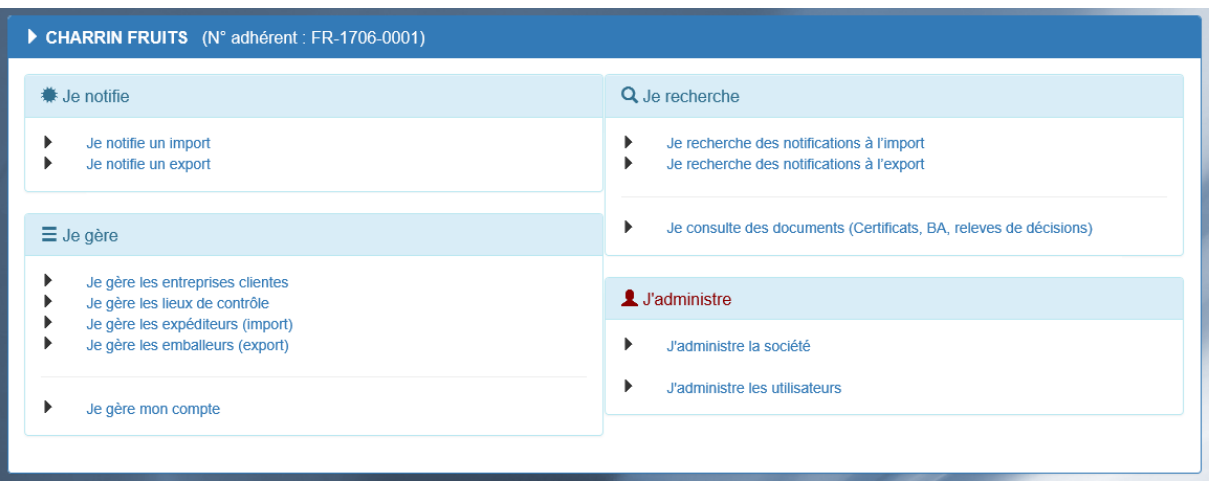

# <span id="page-14-1"></span><span id="page-14-0"></span>4. LA CONNEXION

# <span id="page-14-2"></span>4.1. SE CONNECTER EN TANT QU'ADMINISTRATEUR

### 4.1.1. Je gère les informations de la société

Un adhérent doit avoir un compte administrateur. Il ne peut exister qu'un seul administrateur par adhérent. Un administrateur peut effectuer les mêmes tâches qu'un utilisateur.

Un administrateur dispose d'un menu supplémentaire :

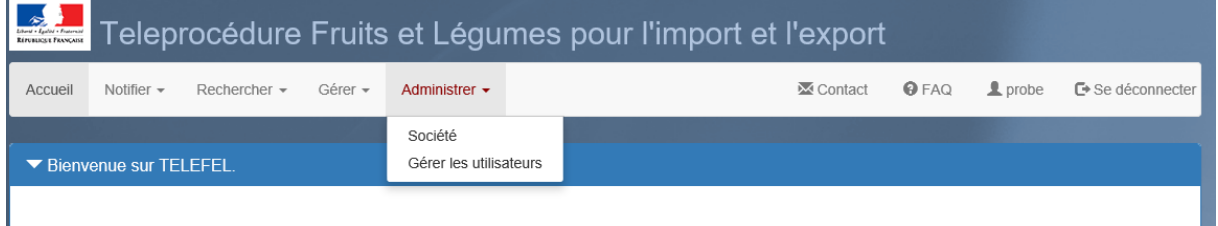

Un administrateur peut gérer certaines informations concernant la société de l'adhérent :

- $\triangleright$  Déclaration pour son entreprise uniquement ou pour des entreprises clientes
- Types d'activité : Export, Import ou Import/Export

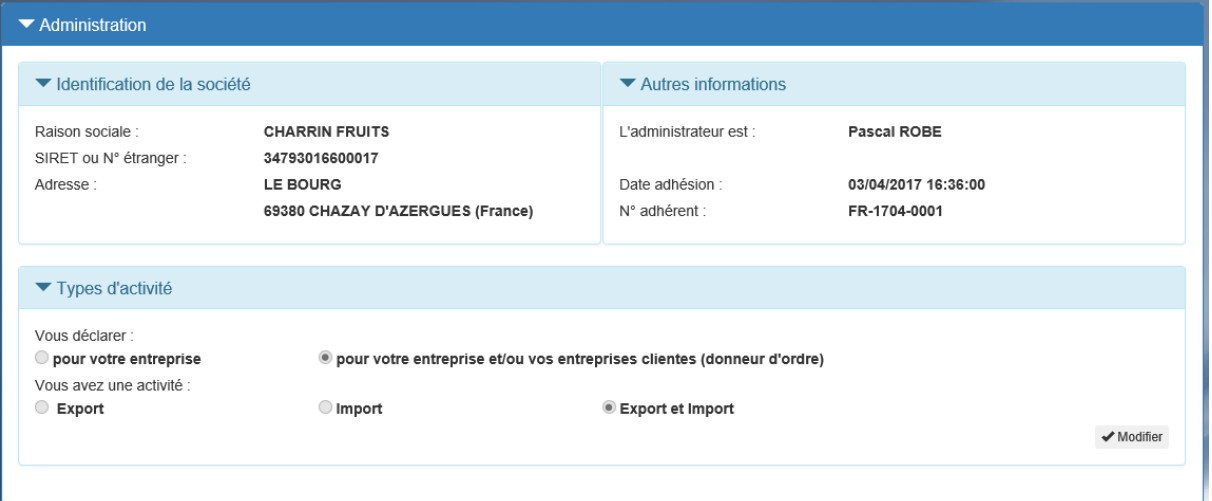

Un administrateur peut gérer les utilisateurs de l'adhérent :

- $\triangleright$  Ajout d'un nouvel utilisateur 5 utilisateurs possibles. Le nombre maximum d'utilisateurs possibles apparaît sur le bouton « Ajouter un utilisateur ».
- $\triangleright$  Suppression d'un utilisateur existant
- $\triangleright$  Bloquer/Débloquer le compte d'un utilisateur existant

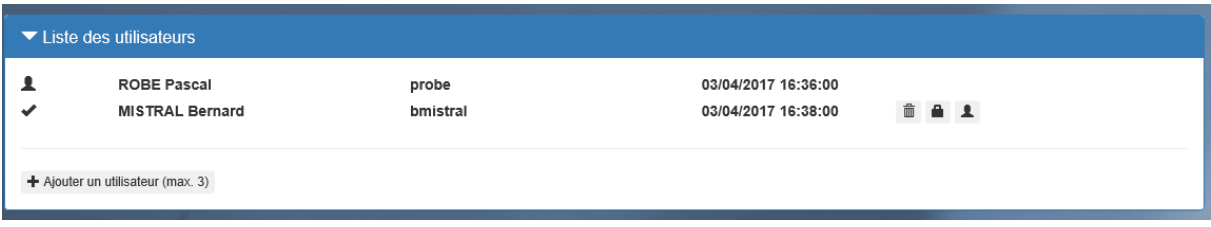

Il existe 2 types d'utilisateurs :

- L'administrateur symbolisé par  $\blacktriangle$  apparait en tête de liste. On ne peut ni le supprimer, ni le bloquer.
- Les autres utilisateurs : le symbole  $\bullet$  à gauche de leur nom indique que le compte de l'utilisateur est actif (non bloqué), le symbole  $\blacksquare$  indique que le compte est bloqué (il ne peut plus se connecter).

# <span id="page-15-0"></span>4.1.2. Je gère des utilisateurs

# *4.1.2.1. Créer un compte utilisateur*

<span id="page-15-1"></span>Lorsque vous êtes connecté avec votre compte administrateur, vous pouvez ajouter des utilisateurs sur le compte de la société.

Pour cela, vous devez cliquer dans la barre de menu sur « Gérer les Utilisateurs », une page s'affiche avec un tableau recensant tous les utilisateurs de la société. Ce tableau peut être trié selon les différentes colonnes et permet de visualiser si l'utilisateur a validé son compte ou pas (case cochée dans la colonne Actif).

Pour ajouter un utilisateur, cliquer alors sur le bouton « Ajouter un utilisateur », un pop-up s'ouvre et vous devez y renseigner obligatoirement les champs en rouge avec une étoile.

Vous devez saisir : civilité, nom, prénom, identifiant, fonction, téléphone et adresse mail.

L'identifiant est unique au sein d'une société. Une adresse mail doit être unique à une personne et à une société.

Lorsque vous validez l'ajout d'un utilisateur, celui-ci reçoit alors un courrier électronique dans sa boite mail avec un lien internet (valable 1 jour) lui permettant de valider son inscription et de définir son mot de passe.

*Remarque : Vous ne pouvez renseigner au maximum que 5 comptes utilisateurs par société.* 

En cas de départ de l'administrateur, un utilisateur peut devenir administrateur :

 $\blacktriangle$ Désigne l'utilisateur comme nouvel administrateur après confirmation.

# *4.1.2.2. Débloquer un compte utilisateur*

<span id="page-15-2"></span>Au bout de 5 tentatives infructueuses de saisie du mot de passe, le compte est verrouillé.

Cet état est matérialisé par une icône représentant un cadenas déverrouillé dans la colonne « Action » du tableau. Un clic sur l'icône va déverrouiller le compte de l'utilisateur.

L'utilisateur recevra un message lui indiquant que l'administrateur a débloqué son compte ainsi que la conduite à tenir en cas d'oubli du mot de passe.

Δ. Bloque le compte après confirmation. L'utilisateur ne peut plus se connecter. Lorsqu'un compte est bloqué, l'action possible est le déblocage : cf. symbole

#### *4.1.2.3. Supprimer un compte utilisateur*

<span id="page-16-0"></span>L'administrateur peut supprimer un compte utilisateur.

Il convient de distinguer 3 cas :

- L'utilisateur n'a pas validé son compte : toutes les informations le concernant sont supprimées de la base de données ;
- L'utilisateur a validé son compte mais n'a fait aucune notification : toutes les données le concernant sont supprimées ;
- L'utilisateur a enregistré au moins une notification : une trace est conservée afin de faire le lien entre la notification et l'utilisateur. La trace est l'identifiant de l'utilisateur. Toutes les autres données personnelles sont anonymisées.

fili Supprime le compte après confirmation. Toutes les données rattachées à cet utilisateur seront rattachées à l'administrateur.

### 4.1.3. Je gère les entreprises clientes

<span id="page-16-1"></span>Le menu Gérer/ Gérer les entreprises clientes est accessible aux utilisateurs dont l'entreprise déclare pour son propre compte ou pour des entreprises clientes (cas des transitaires).

Le fenêtre suivante s'affiche et présente les entreprises clientes existantes (s'il y en a) :

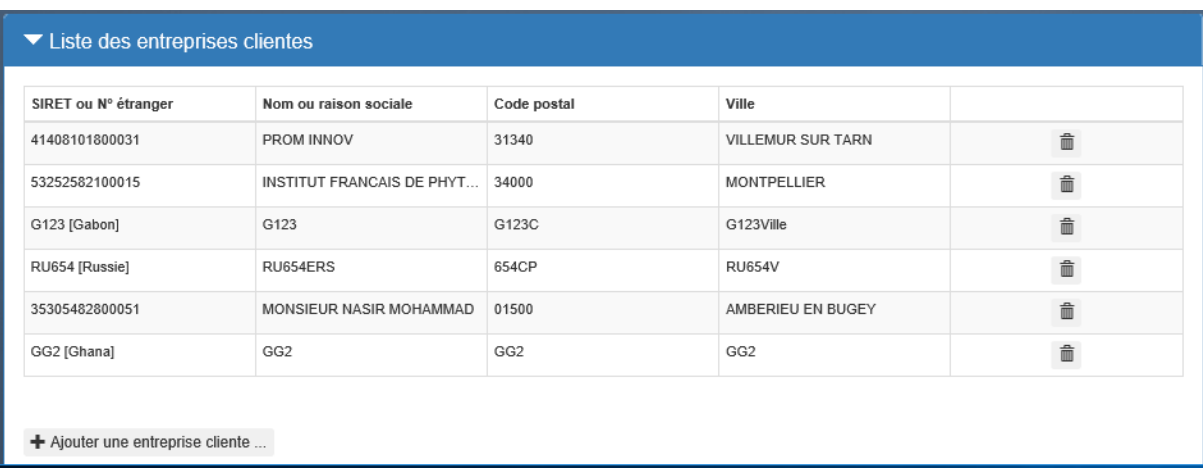

Le bouton « Ajouter une entreprise cliente » démarre un assistant qui permet de choisir dans quel pays se trouve l'entreprise (par défaut la France est sélectionnée)

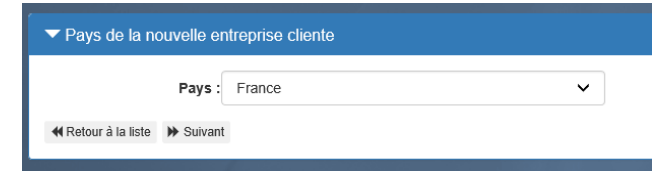

Dans le cas d'une entreprise située en France, il faudra saisir son SIRET (14 caractères),

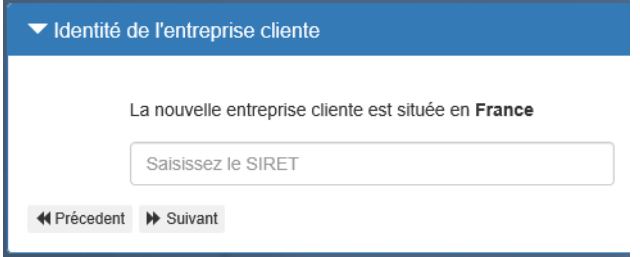

Si le SIRET est valide (vérification de son format), on recherche dans la table des établissements si l'entreprise existe déjà.

Si oui, on affiche ses informations qui ne sont pas modifiables.

Si non, on recherche l'entreprise dans la base SIRENE.

- Si non trouvée => message d'erreur
- Si trouvée => on affiche ses informations qui ne sont pas modifiables.

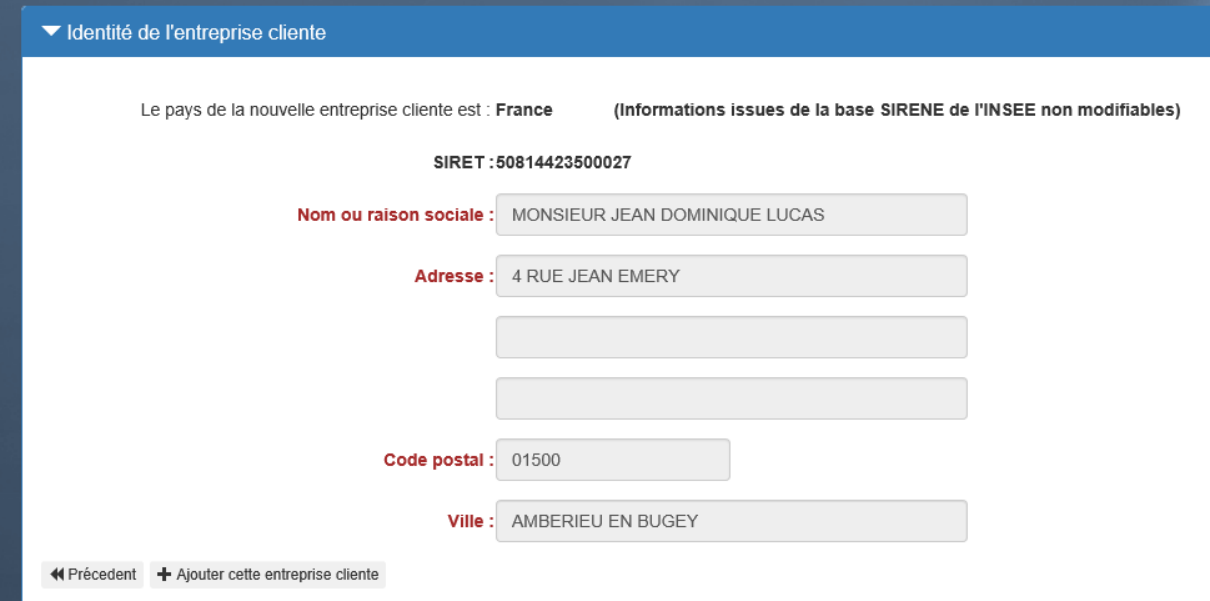

Le bouton « Ajouter cette entreprise cliente » enregistre l'entreprise comme entreprise cliente de l'adhérent et l'ajoute dans la table des établissements si elle n'existait pas déjà.

Dans le cas d'une entreprise à l'étranger, il faudra saisir son numéro étranger.

Le numéro étranger est un champ libre de 20 caractères qui permettra d'identifier une entreprise étrangère à la manière d'un « SIRET ».

L'utilisateur doit saisir le N° de TVA Intracommunautaire de l'entreprise cliente dans cette zone.

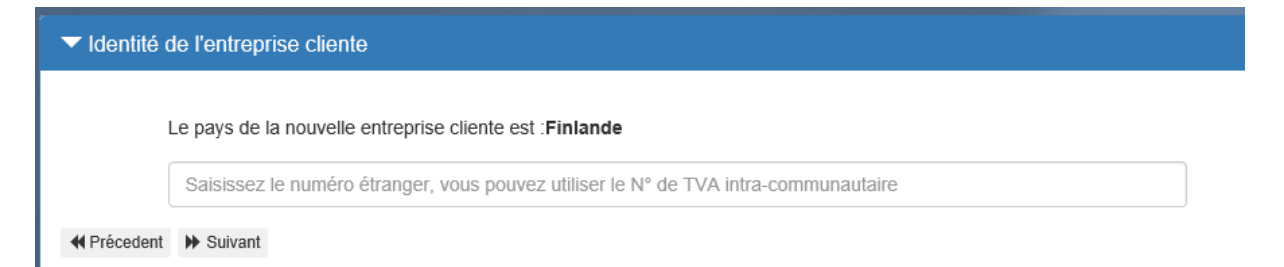

Dans le cas où l'entreprise n'existait pas déjà dans la table des établissements, les informations sont saisissables dans l'écran :

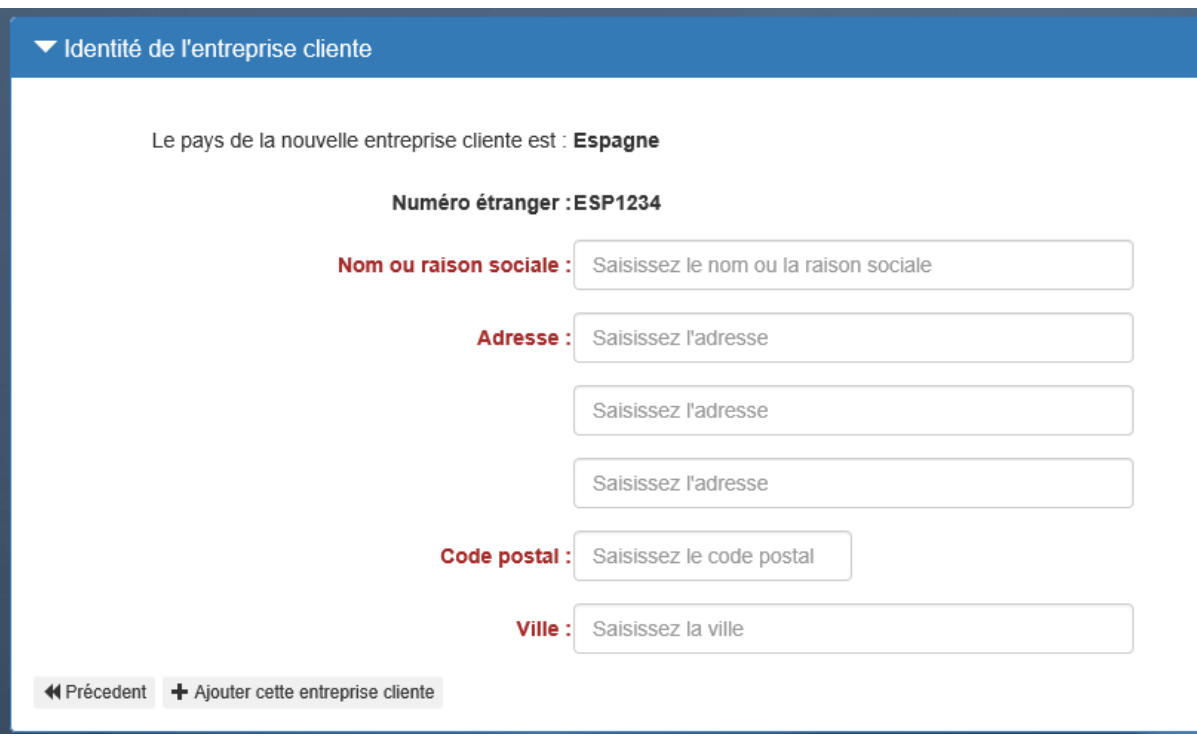

Le bouton « Ajouter cette entreprise cliente » enregistre l'entreprise comme entreprise cliente de l'adhérent et l'ajoute dans la table des établissements si elle n'existait pas déjà.

## 4.1.4.J'ajoute des emballeurs

<span id="page-18-0"></span>Une entreprise adhérente peut mémoriser des emballeurs qui serviront d'aide à la saisie dans le processus de notification Export.

Un lieu de contrôle est composé de : un libellé, une adresse, un code postal, une ville.

Un emballeur est toujours rattaché à une entreprise que ce soit celle de l'adhérent ou une de ses entreprises clientes.

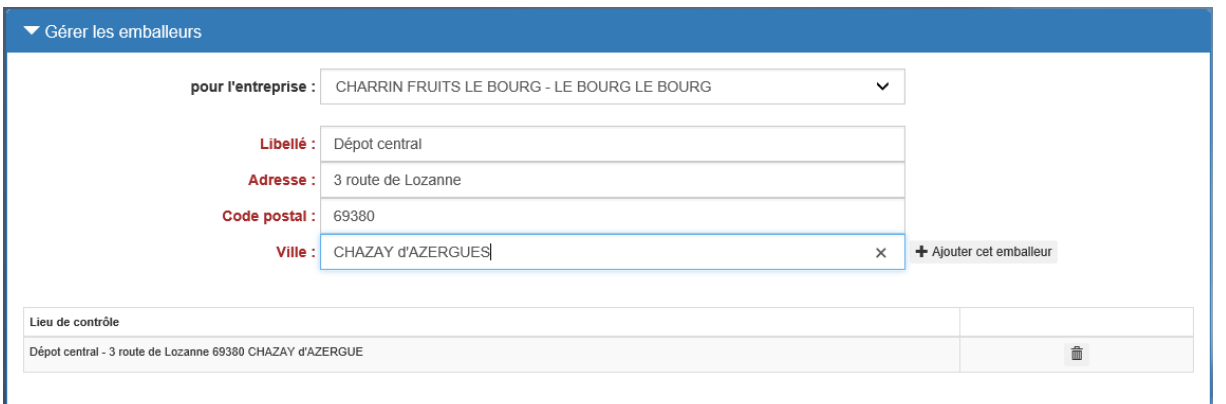

La liste déroulante comporte au minimum l'établissement de l'adhérent puis ses entreprises clientes.

La sélection d'une entreprise déclenche la recherche des emballeurs associés et les affiche en bas de l'écran.

Il est possible de supprimer un emballeur à l'aide du bouton  $\overline{m}$  après confirmation.

Pour ajouter un emballeur, remplir les 4 champs obligatoires : Libellé, adresse, code postal et ville

Cliquer sur le bouton « Ajouter cet emballeur ».

# 4.1.5. J'ajoute des expéditeurs

<span id="page-19-0"></span>.

Une entreprise adhérente peut mémoriser des expéditeurs qui serviront d'aide à la saisie dans le processus de notification Import.

Un expéditeur est composé de : Un libellé

Un expéditeur est toujours rattaché à une entreprise que ce soit celle de l'adhérent ou une de ses entreprises clientes.

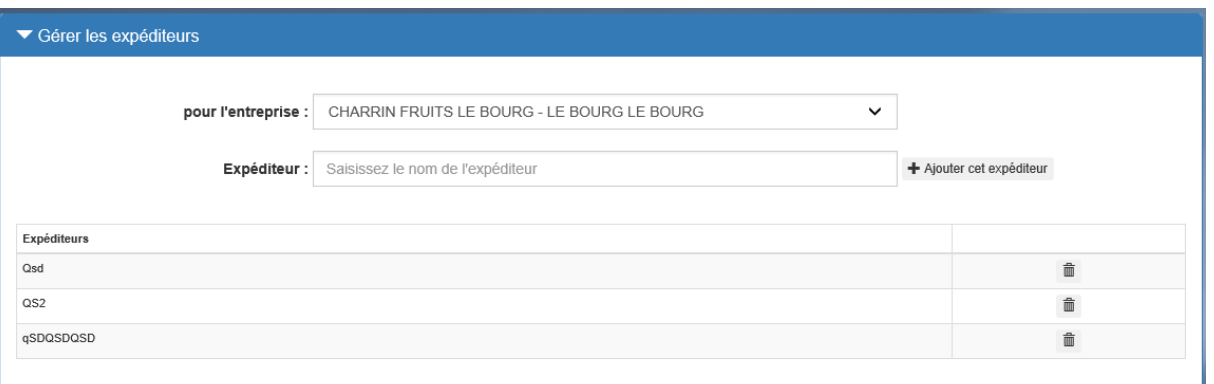

La liste déroulante comporte au minimum l'établissement de l'adhérent puis ses entreprises clientes.

La sélection d'une entreprise déclenche la recherche des expéditeurs associés et les affiche en bas de l'écran.

Il est possible d'ajouter un expéditeur « Ajouter cet expéditeur » ou de supprimer un expéditeur à l'aide du bouton  $\mathbb{\bar{m}}$  après confirmation.

# 4.1.6.J'ajoute les lieux de contrôle

<span id="page-20-0"></span>Une entreprise adhérente peut mémoriser des lieux de contrôle qui serviront d'aide à la saisie dans le processus de notification Export et/ou Import.

Un lieu de contrôle est composé de : une adresse, un code postal, une ville.

Pour distinguer plus facilement des lieux de contrôles, il est conseillé de les nommer dans le champ « adresse ».

Important : Le lieu de contrôle est nécessaire aux agents de la DGCCRF pour pouvoir contrôler votre marchandise. Soyez précis en renseignant ces champs.

Un lieu de contrôle est toujours rattaché à une entreprise que ce soit celle de l'adhérent ou une de ses entreprises clientes.

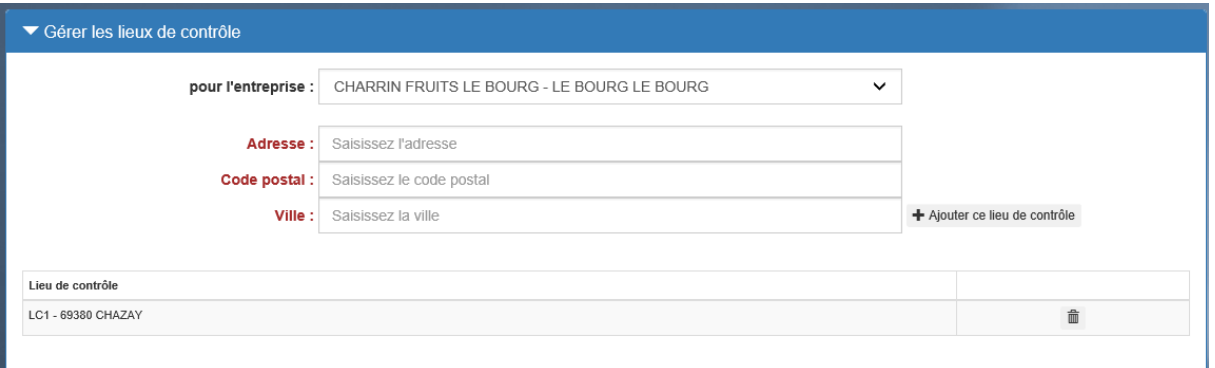

La liste déroulante comporte au minimum l'établissement de l'adhérent puis ses entreprises clientes.

La sélection d'une entreprise déclenche la recherche des lieux de contrôle associés et les affiche en bas de l'écran.

Il est possible d'ajouter un lieu de contrôle ou de supprimer un lieu de contrôle à l'aide du bouton après confirmation.

Un lieu de contrôle peut être supprimé. Lors de cette action, le système vérifie s'il existe des notifications en cours (statut ≠ terminée). Si oui, la suppression du lieu de contrôle n'est pas autorisée.

S'il n'y a pas de notification en cours de traitement ou si elles sont au statut « terminée », la suppression du lieu de contrôle est réalisée. Dans ce dernier cas, les coordonnées du lieu dans ces notifications ne sont pas supprimées.

# <span id="page-20-1"></span>4.2. SE CONNECTER EN TANT QU'UTILISATEUR

Pour se connecter, l'utilisateur doit disposer d'un compte utilisateur créé par l'administrateur. Sur la page de connexion, il saisit son identifiant et son mot de passe.

## <span id="page-20-2"></span>4.3. MOT DE PASSE OUBLIE

Mot de passe oublié : un lien permet de réinitialiser son mot de passe perdu.

# <span id="page-21-1"></span><span id="page-21-0"></span>5. GESTION DES NOTIFICATIONS

# 5.1. CREER UNE NOTIFICATION A L'IMPORTATION

Le processus de notification est une sorte d'assistant qui enchaine les différentes étapes. Il est **<sup>44</sup>** Précédent  $\blacktriangleright$  Suivant toujours possible de naviguer dans les étapes à l'aide des boutons. Le libellé de l'étape est rappelé dans le bandeau de l'assistant.

#### 5.1.1. Etape 1 : le choix de la société

<span id="page-21-2"></span>Selon que l'adhérent déclare pour son propre compte ou pour une entreprise cliente, la première étape est différente :

- Cas de l'adhérent qui déclare pour son propre compte :

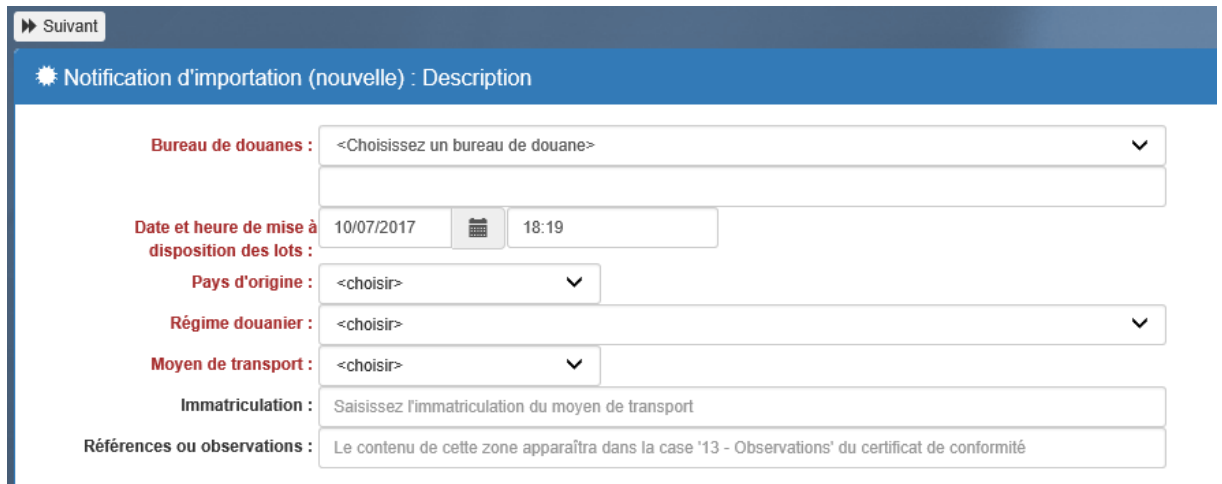

Cas de l'adhérent qui déclare pour une entreprise cliente : il doit d'abord choisir l'entreprise pour laquelle il déclare parmi la liste de ses entreprises clientes. Parmi cette liste figure également l'entreprise de l'adhérent, c'est elle qui est sélectionnée par défaut.

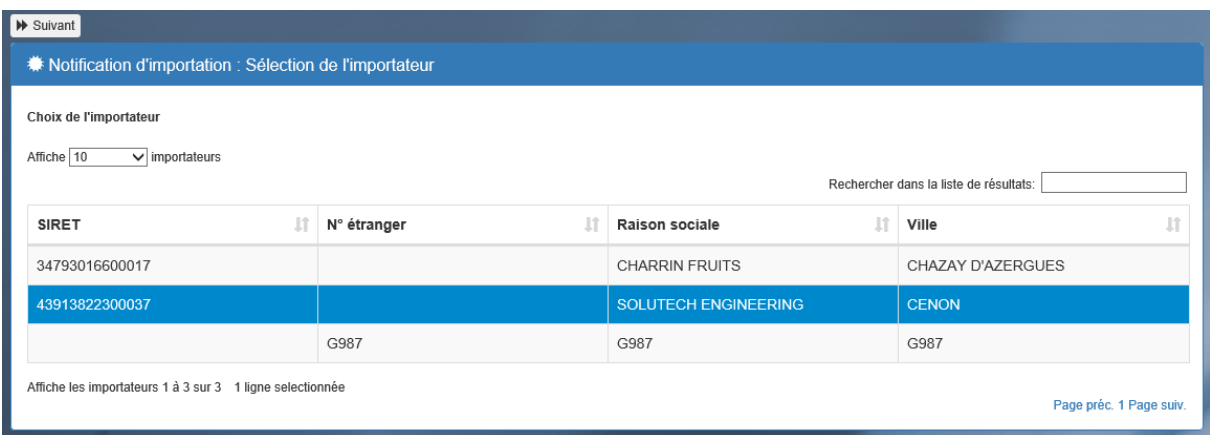

#### 5.1.2. Etape 2 : la sélection de l'importateur

<span id="page-22-0"></span>Etape : **Sélection de l'importateur** (uniquement si l'adhérent déclare pour le compte d'entreprises clientes.)

Cet écran présente sous forme paginée, la liste des entreprises clientes de l'adhérent. Il est possible de choisir le nombre de lignes par page (10, 25, 50 ou 100) et de naviguer dans les pages de résultats grâce

Page préc. 1 Page suiv. aux boutons

Chaque entête de colonne est « cliquable » et permet de modifier le tri de la liste (ordre ascendant ou descendant).

Si l'adhérent n'a déclaré aucune entreprise cliente à l'aide du menu Gérer/Gérer les entreprises clientes, seule l'entreprise de l'adhérent est présente dans cette liste d'importateur.

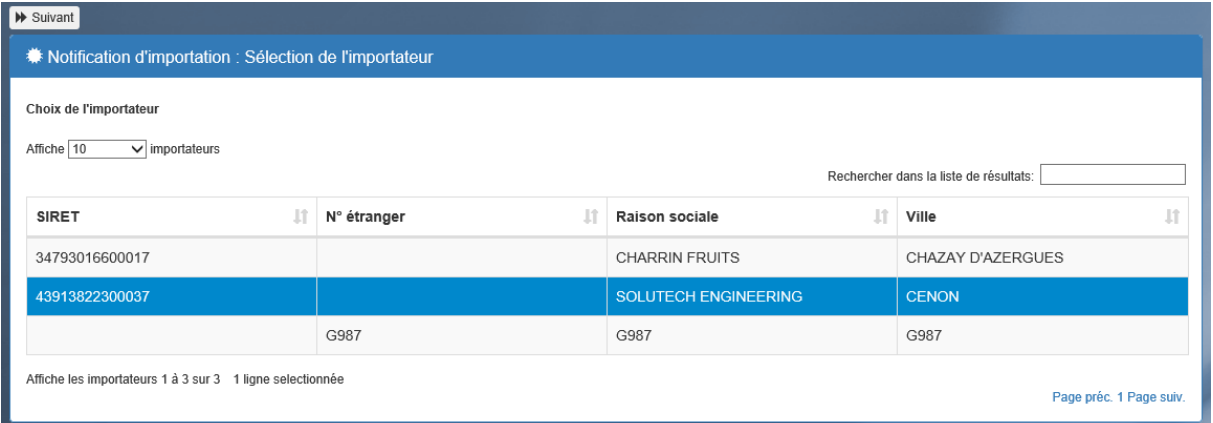

La zone intitulée « Rechercher dans la liste de résultats » permet de filtrer la liste dynamiquement au fur et à mesure de la saisie. Le filtre porte sur toutes les colonnes.

Exemple :

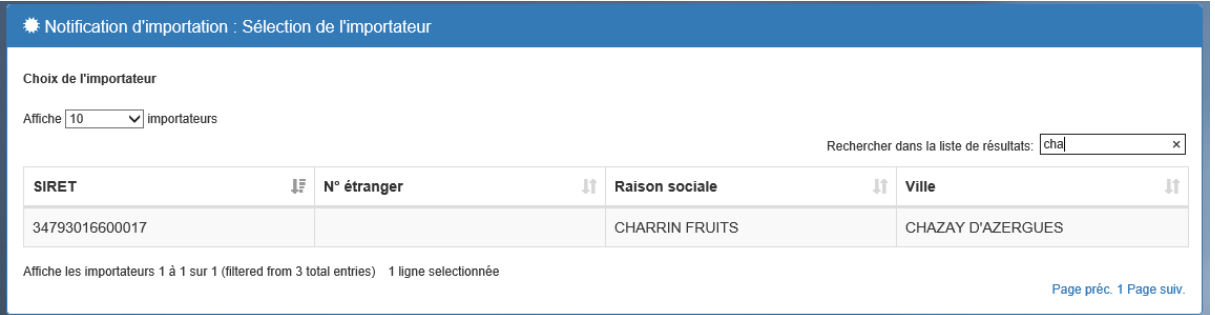

**Le bouton >>Suivant permet de passer à l'étape Description.**

# 5.1.3. Etape 3 : Description

<span id="page-23-0"></span>Dans le cas où l'adhérent déclare uniquement pour son propre compte, cette étape est la première et le bouton <<Précédent est absent.

Cet écran permet de saisir les éléments communs de la notification :

- Bureau de douanes
- Date et heure de mise à disposition des lots
- Pays de provenance de l'import
- Moyen de transport
- Immatriculation du moyen de transport
- Références ou observations

#### **WE** Notification d'importation (nouvelle) : Description

les champ marqués d'un astérisque (\*) sont obligatoires.

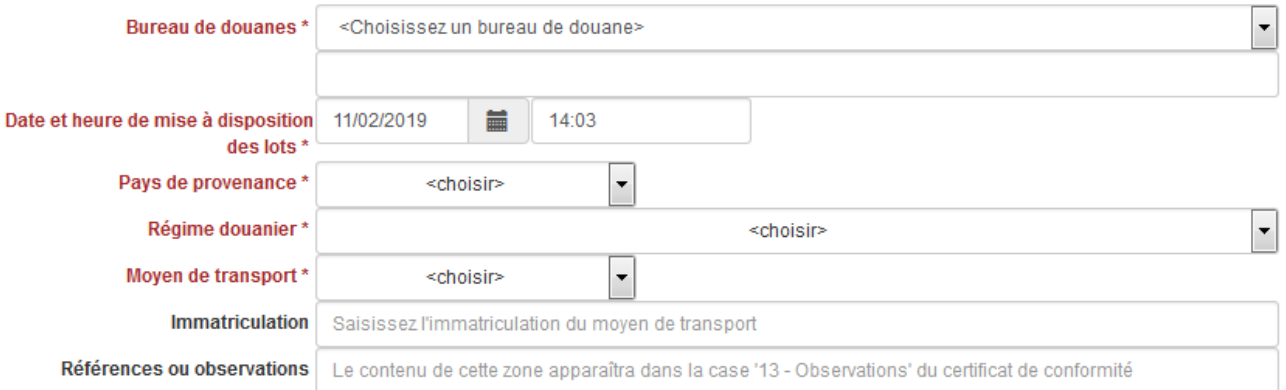

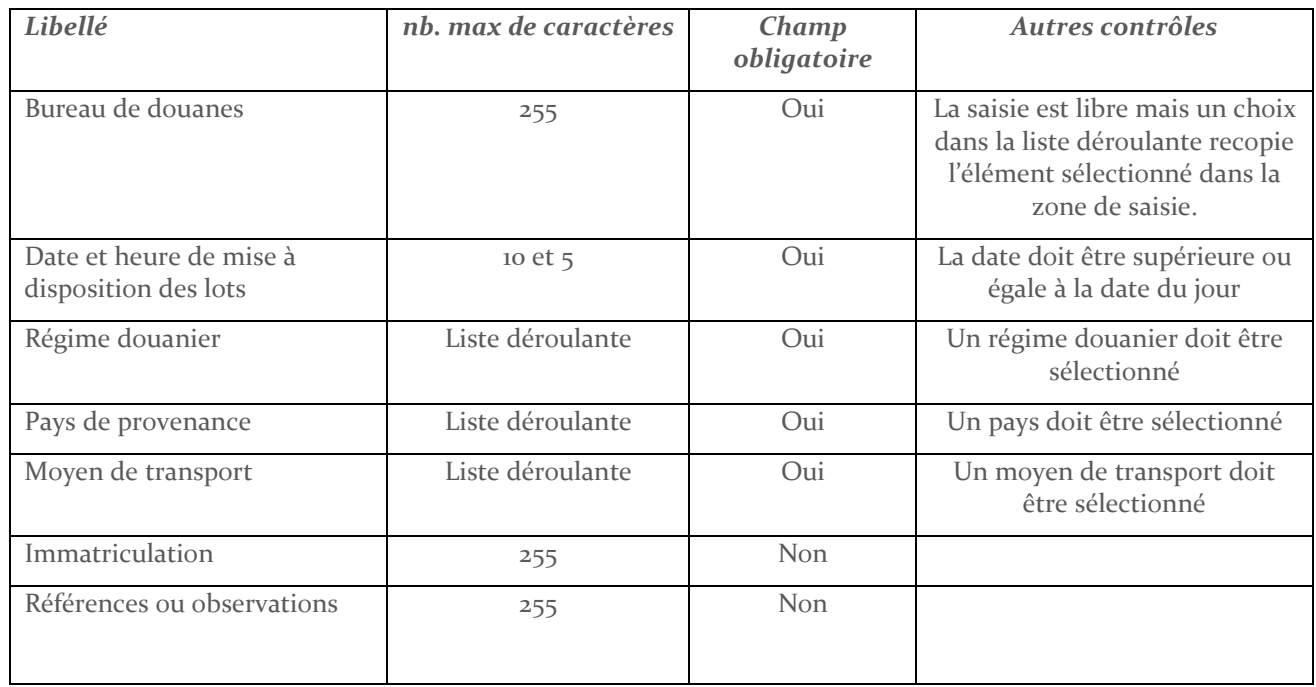

Pour toute question concernant le régime douanier à sélectionner, merci de vous adresser à votre bureau de douane.

Un clic sur le bouton >> Suivant déclenche les différents contrôles mentionnés ci-dessus. Si l'un des contrôles n'est pas satisfait, l'icône  $\triangle$  s'affiche au niveau de la zone en question.

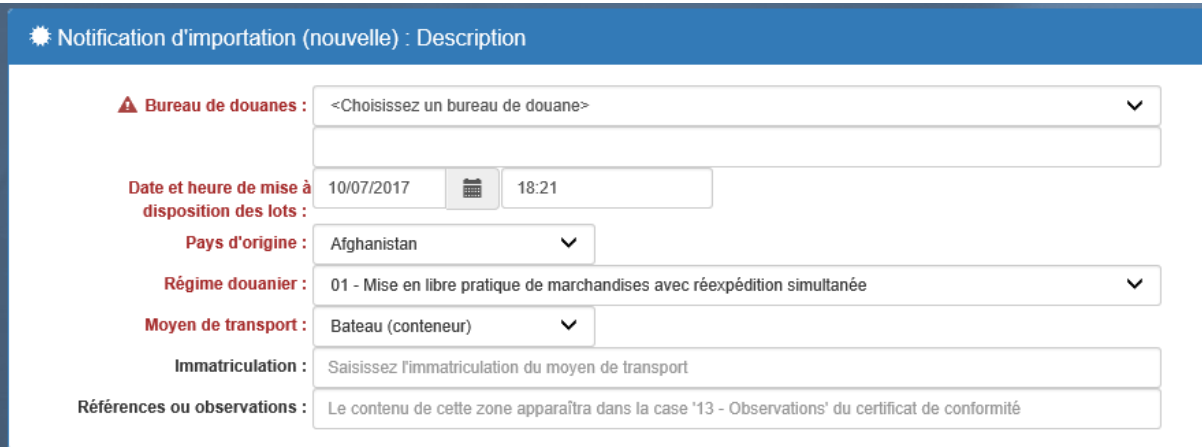

Le survol de l'icône  $\triangle$  avec la souris fait apparaître un message explicatif :

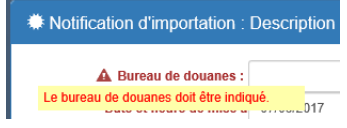

**Le bouton >>Suivant permet de passer à l'étape Lieu de contrôle.**

## 5.1.4. Etape 4 : Lieu de contrôle

<span id="page-24-0"></span>Cet écran permet de saisir l'adresse du lieu où la marchandise peut être contrôlée.

Important : Le lieu de contrôle est nécessaire aux agents de la DGCCRF pour pouvoir contrôler votre marchandise. Soyez précis en renseignant ces champs.

Par défaut, les champs sont remplis avec l'adresse :

- de l'entreprise de l'adhérent s'il déclare uniquement pour son propre compte.
- de l'importateur sélectionné à la première étape

Ces champs sont modifiables. Ils peuvent également être remplis automatiquement après avoir sélectionné un lieu de contrôle dans la liste déroulante.

Cette liste peut être vide si l'adhérent n'a enregistré aucun lieu de contrôle.

Cette liste présente les lieux de contrôle associés à :

- l'entreprise de l'adhérent s'il déclare uniquement pour son propre compte.
- l'importateur sélectionné à la première étape.

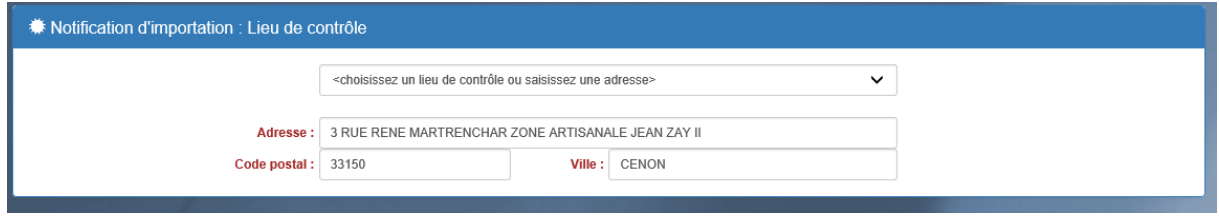

**Le bouton >>Suivant permet de passer à l'étape Produits.**

# 5.1.5. Etape 5 : Produits

<span id="page-25-0"></span>Cet écran permet de déclarer les différentes lignes de produits qui constituent la notification.

Le principe est d'ajouter des lignes de produits dans un tableau.

A l'arrivée dans cette étape, l'écran de présente comme ceci :

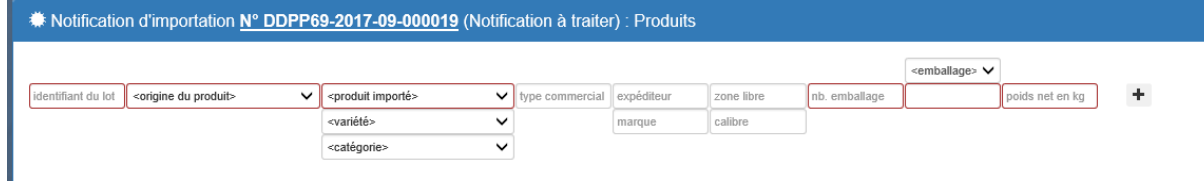

Au fur et à mesure de l'ajout de lignes de produits, l'écran se présente comme ceci :

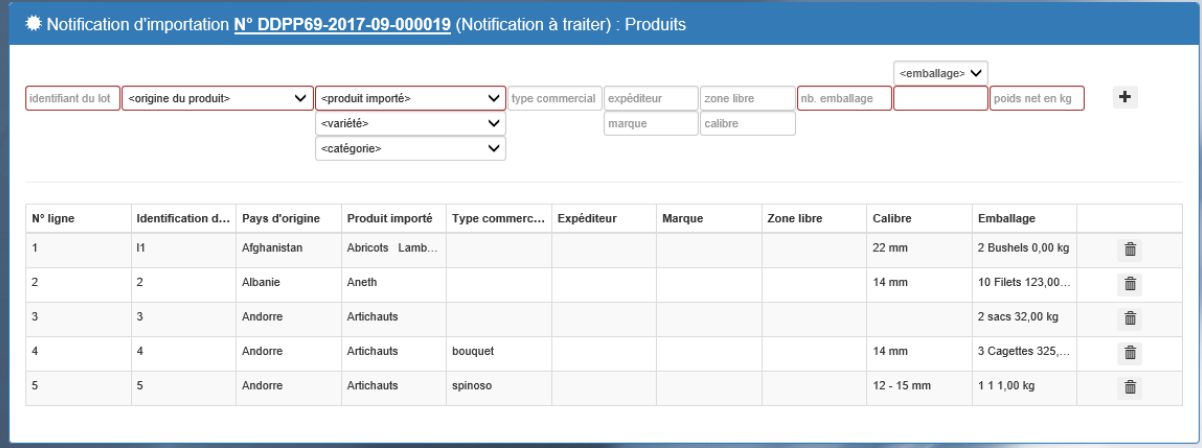

La partie haute de l'écran permet la saisie d'une ligne de produit, elle sera ajoutée au tableau en cliquant sur le bouton  $\mathbf{+}$ .

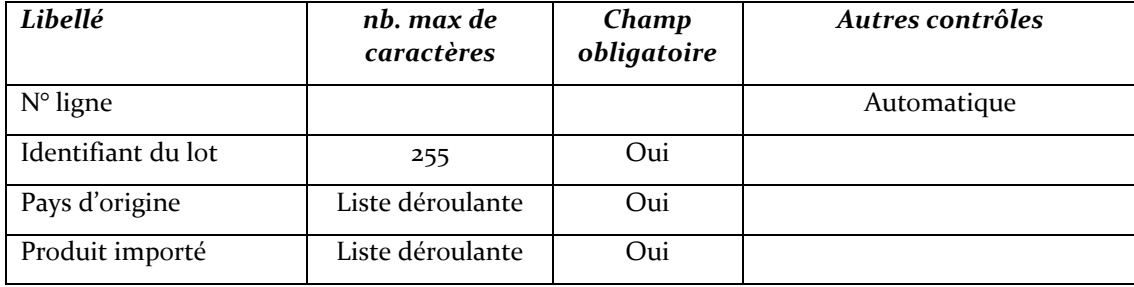

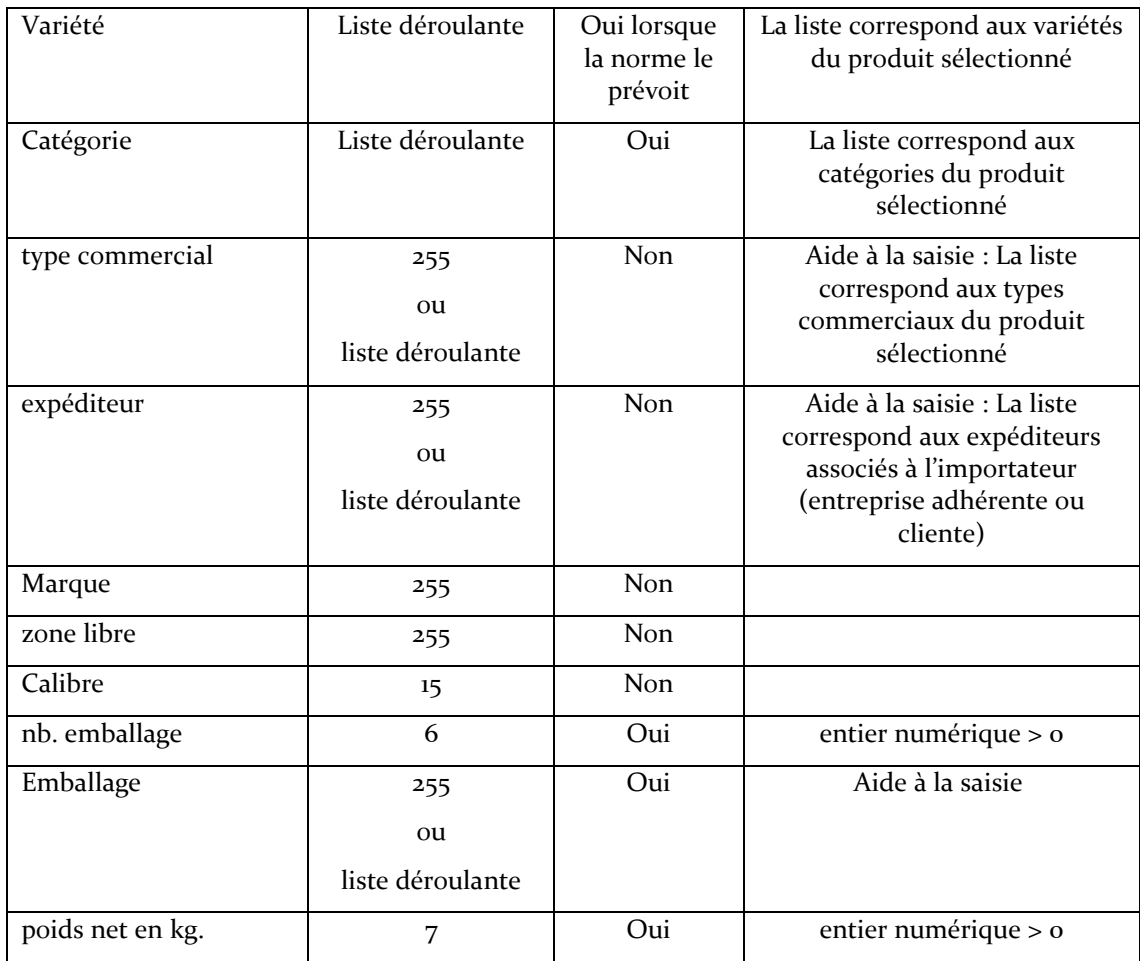

Un clic sur le bouton >> Suivant déclenche les différents contrôles mentionnés ci-dessus. Si l'un des contrôles n'est pas satisfait, l'icône  $\triangle$  s'affiche au niveau de la zone en question.

Le bouton >>Suivant permet de passer à l'étape **Résumé**.

# 5.1.6. Etape 6 : Résumé

<span id="page-26-0"></span>Dans cet écran sont repris tous les éléments de la notification saisis aux étapes précédentes pour un contrôle ultime. La notification est encore modifiable grâce au bouton << Précédent.

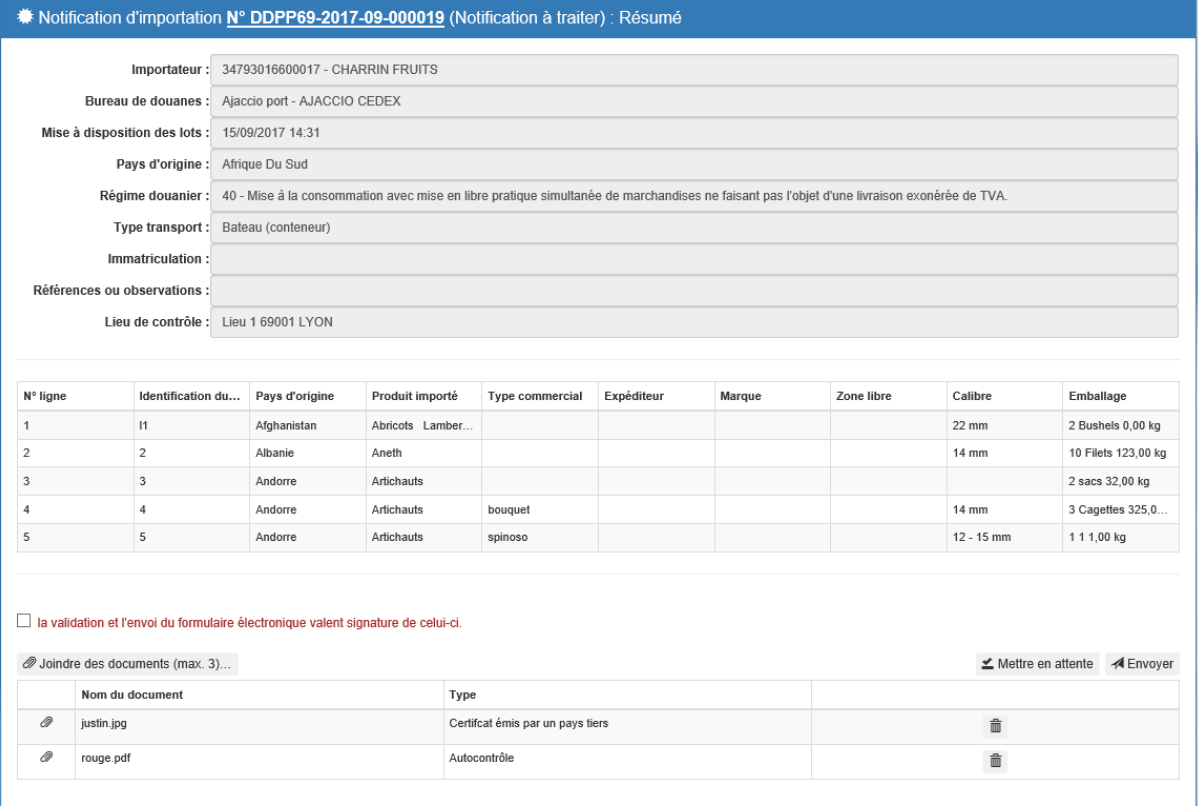

La case à cocher « la validation et l'envoi du formulaire électronique valent signature de celui-ci. » doit être cochée pour pouvoir envoyer la notification.

Il n'est pas obligatoire de cocher la case « La validation et l'envoi du formulaire électronique valent signature de celui-ci. » si on souhaite mettre en attente sa notification.

Un clic sur « Mettre en attente » ou sur « Envoyer » permet de passer à l'étape **Fin de la notification**.

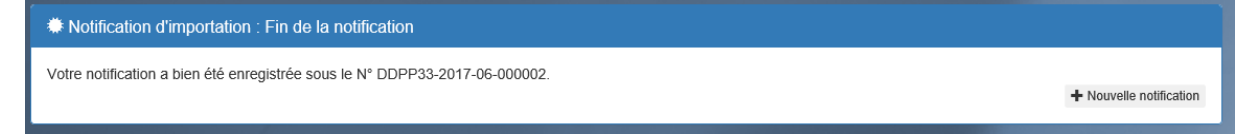

# <span id="page-28-0"></span>5.2. CREER UNE NOTIFICATION A L'EXPORTATION

Le processus de notification Export est très similaire à celui de l'import.

Dans ce document ne sont détaillées que les différences :

- Le processus de notification Export comporte une étape supplémentaire qui s'intercale entre l'étape **Description** et l'étape **Lieu de contrôle**. Il s'agit de l'étape **Emballeurs**.
- L'écran de l'étape **Produits** est légèrement différent.
- L'écran de l'étape **Résumé** est légèrement différent.

Enchaînement des différentes étapes :

- Sélection de l'exportateur
- Description
- **Emballeurs**
- Lieu de contrôle
- **Produits**
- **Résumé**
- Fin de la notification

## 5.2.1. Etape 1 : Description

<span id="page-28-1"></span>Zones supplémentaires dans la notification d'export :

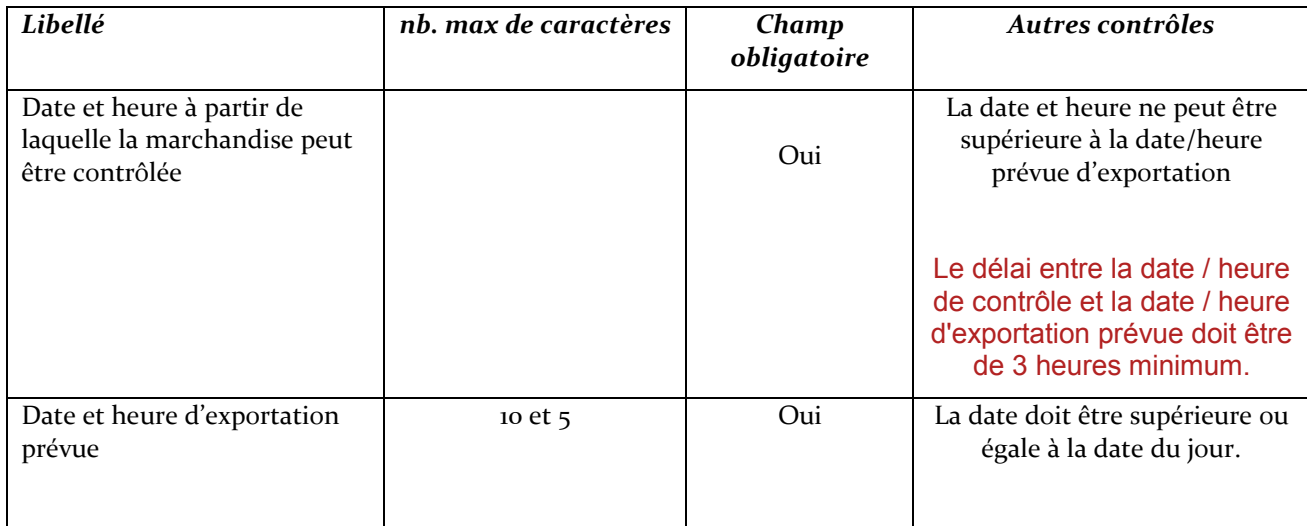

## 5.2.2.Etape 2 : Emballeurs

<span id="page-28-2"></span>Une notification Export doit comporter au moins un emballeur mais peut en comporter plusieurs.

Cet écran permet de sélectionner des emballeurs dans une liste déroulante ou de saisir les informations d'un emballeur non enregistré.

Par défaut, les champs sont remplis avec les informations :

- de l'entreprise de l'adhérent s'il déclare uniquement pour son propre compte.
- de l'exportateur sélectionné à la première étape.

Ces champs sont modifiables. Ils peuvent également être remplis automatiquement après avoir sélectionné un emballeur dans la liste déroulante.

Cette liste peut être vide si l'adhérent n'a enregistré aucun emballeur.

Cette liste présente les emballeurs associés à :

- l'entreprise de l'adhérent s'il déclare uniquement pour son propre compte.
- l'exportateur sélectionné à la première étape.

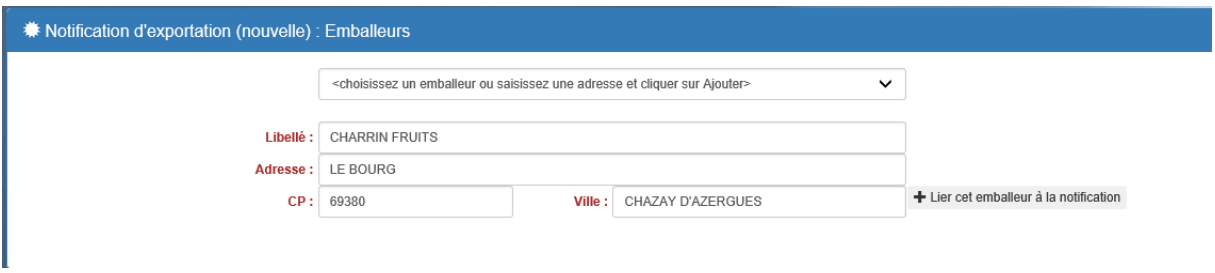

Le bouton « + Lier cet emballeur à la notification » permet d'ajouter un emballeur à la liste des emballeurs associés à la notification. Ils s'affichent dans un tableau.

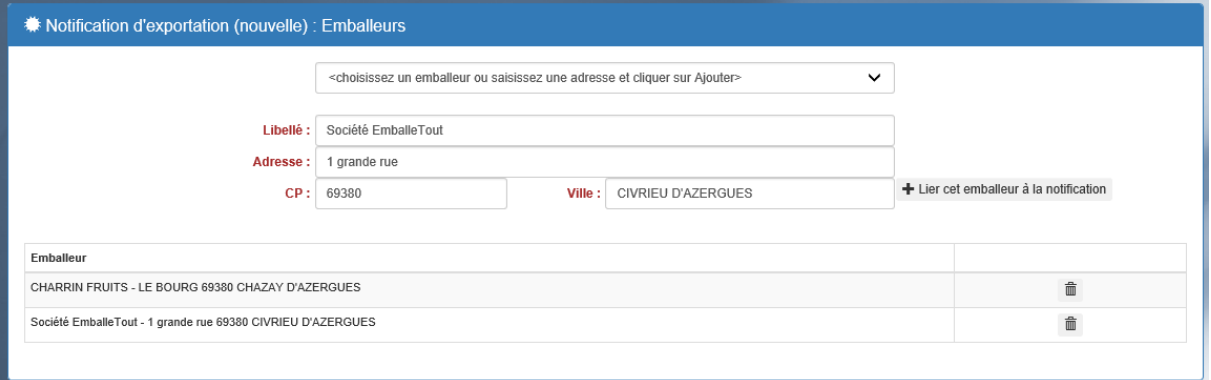

Le bouton  $\overline{m}$  permet de supprimer un emballeur de la liste après confirmation.

**Le bouton >>Suivant permet de passer à l'étape Lieu de contrôle.**

# 5.2.3.Etape 3 : Produits

<span id="page-30-0"></span>Cet écran permet de déclarer les différentes lignes de produits qui constituent la notification.

Le principe est d'ajouter des lignes de produits dans un tableau.

A l'arrivée dans cette étape, l'écran se présente comme ceci :

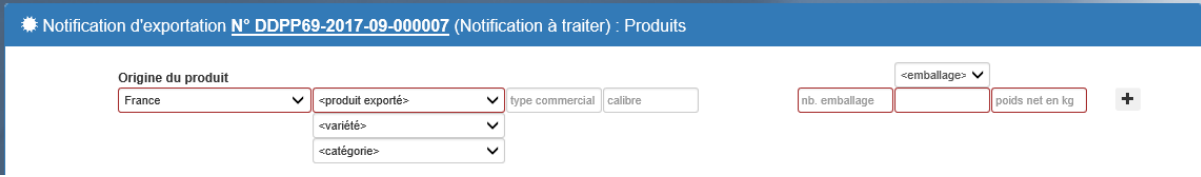

Au fur et à mesure de l'ajout de lignes de produits, l'écran se présente comme ceci :

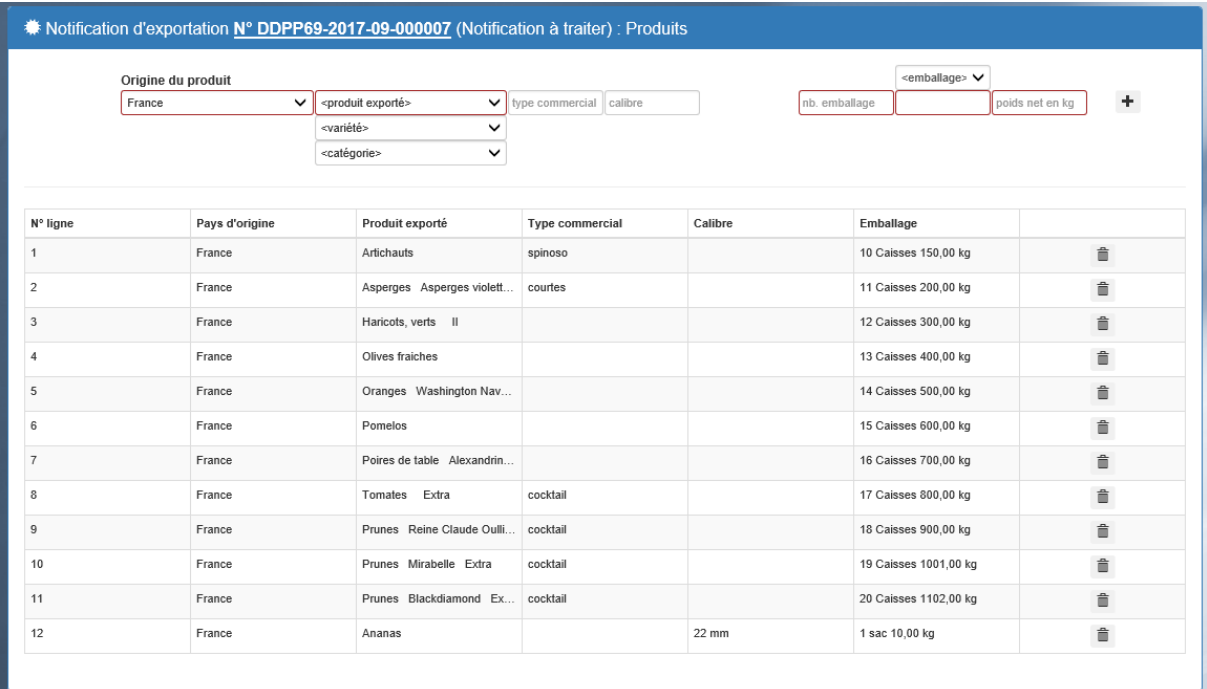

La partie haute de l'écran permet la saisie d'une ligne de produit, elle sera ajoutée au tableau en cliquant sur le bouton  $\overline{+}$ .

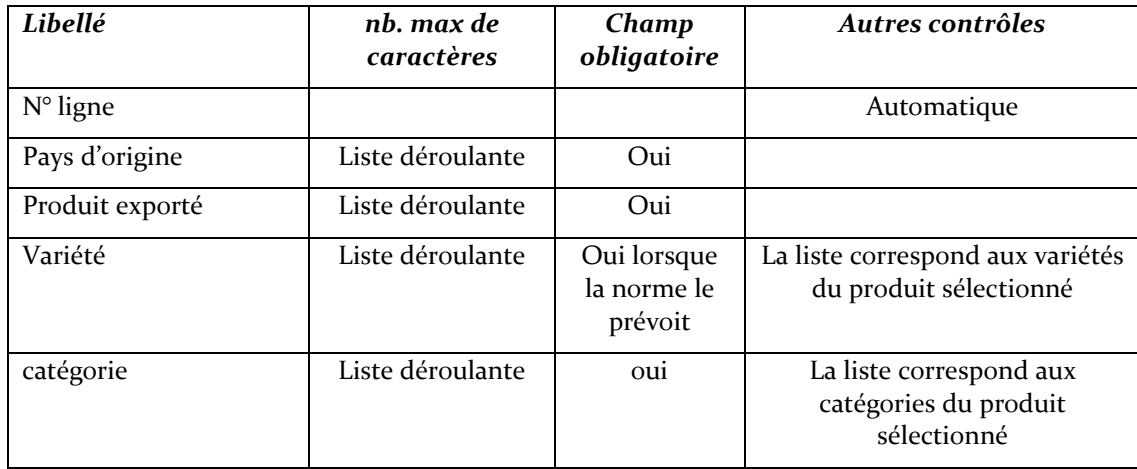

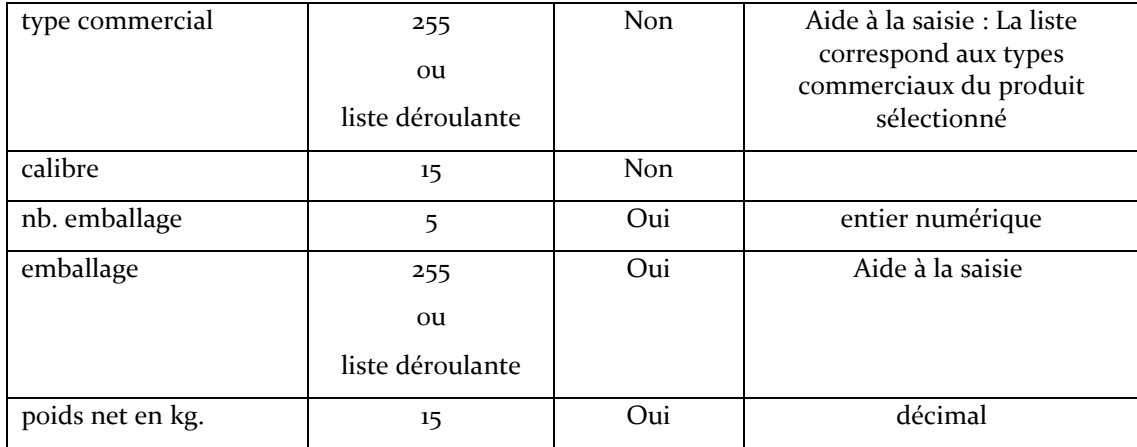

Un clic sur le bouton >> Suivant déclenche les différents contrôles mentionnés ci-dessus. Si l'un des contrôles n'est pas satisfait, l'icône  $\triangle$  s'affiche au niveau de la zone en question.

# <span id="page-31-0"></span>**Le bouton >>Suivant permet de passer à l'étape Résumé.**

# 5.2.4.Etape 4 : Résumé

Dans cet écran sont repris tous les éléments de la notification saisis aux étapes précédentes pour un contrôle ultime. La notification est encore modifiable grâce au bouton << Précédent.

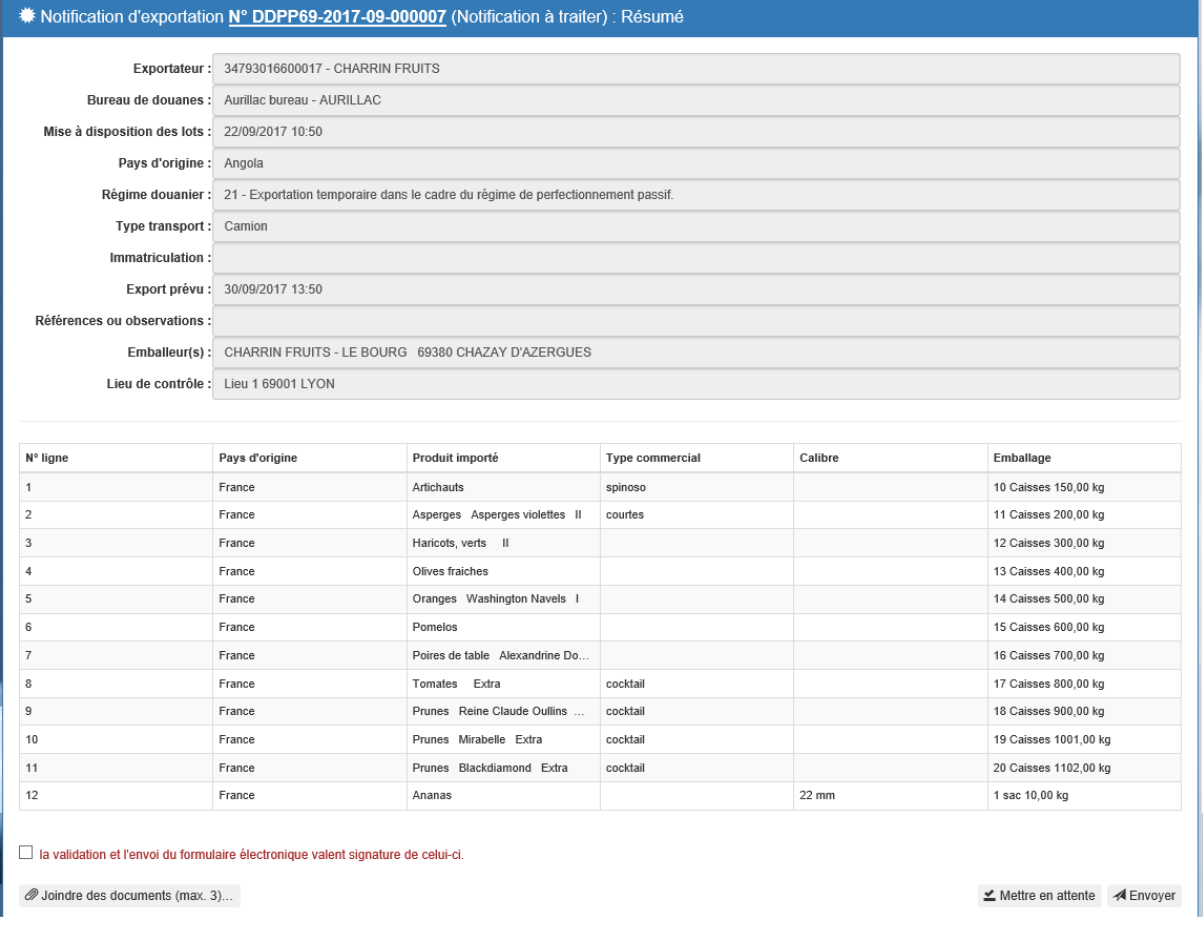

La case à cocher « la validation et l'envoi du formulaire électronique valent signature de celui-ci doit être cochée pour pouvoir envoyer la notification.

Il n'est pas obligatoire de cocher la case « la validation et l'envoi du formulaire électronique valent signature de celui-ci. » si on souhaite mettre en attente sa notification.

Un clic sur « Mettre en attente » ou sur « Envoyer » permet de passer à l'étape **Fin de la notification**.

L'application attribue un numéro à la notification de type « DDPP33-2017-06-000007 » à conserver si vous devez contacter la DGCCRF et qui sera repris sur l'ensemble des courriers qui vous sera adressé.

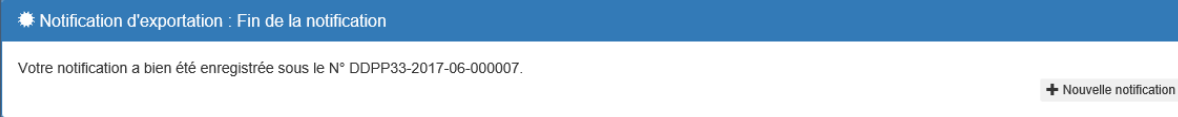

# <span id="page-32-0"></span>5.3. MODIFICATION DE LA NOTIFICATION

Les éléments de la notification peuvent être modifiés.

En ce qui concerne les champs de la notification (transporteur, immatriculation, date de mise à disposition, …), l'utilisateur peut les modifier lui-même. En revanche, il est impératif qu'il prévienne dans les meilleurs délais l'agent fruits et légumes par mail ou par téléphone dans le cadre de leurs relations. La modification sera visible dans l'application des agents fruits et légumes.

Par contre, l'utilisateur ne pourra pas changer les éléments du lot (poids, variété, pays d'origine…) dès que la notification est au stade « A l'étude ». Il devra alors supprimer le lot dans la notification et saisir un nouveau lot répondant aux modifications envisagées. La notification repassera au stade « A traiter » et ce nouveau lot sera réexaminé par l'agent fruits et légumes.

# <span id="page-32-1"></span>5.4. JOINDRE DES DOCUMENTS

Il est possible de joindre des documents.

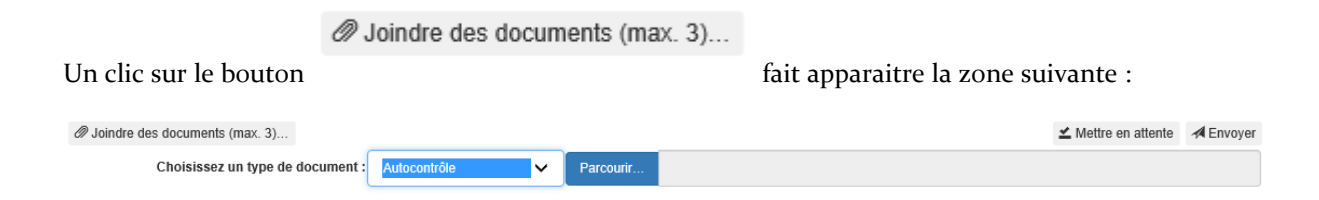

Il est possible de joindre 3 documents. Les extensions acceptées sont : gif, png, jpeg, pdf. La taille maximale d'un fichier est de 4 Mo.

Après avoir choisi un type de document dans la liste déroulante, le bouton Parcourir permet de sélectionner un fichier et de l'ajouter après une confirmation :

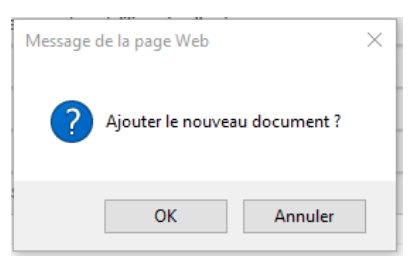

Les fichiers sont uploadés sur le serveur dans un dossier temporaire et apparaissent sous la forme suivante :

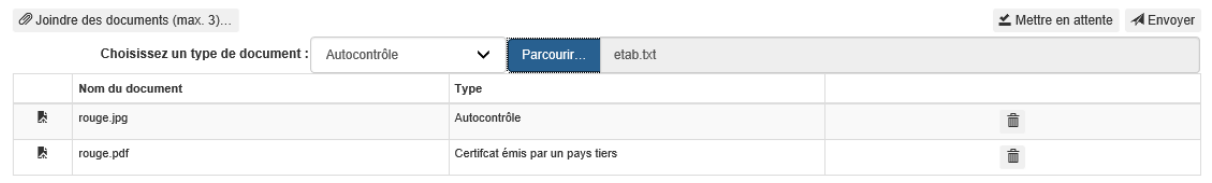

L'icône **in** permet de supprimer le fichier uploadé.

Les documents ne seront enregistrés dans la base de données que lors de l'enregistrement final de la notification via les boutons « Mettre en attente » ou « Envoyer ».

On distingue un fichier seulement uploadé ou enregistré par son icône :

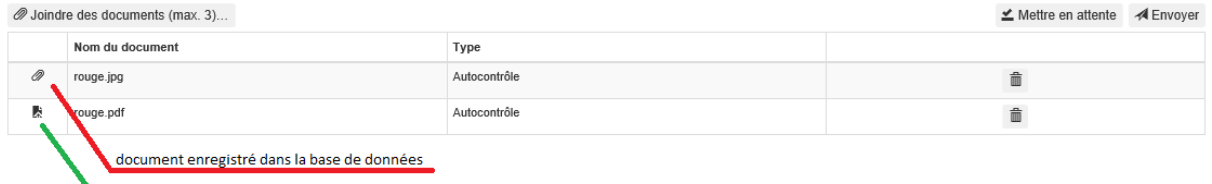

document uploadé sur le serveur mais non enregistré

# <span id="page-33-0"></span>5.5. RECHERCHER DES NOTIFICATIONS IMPORT

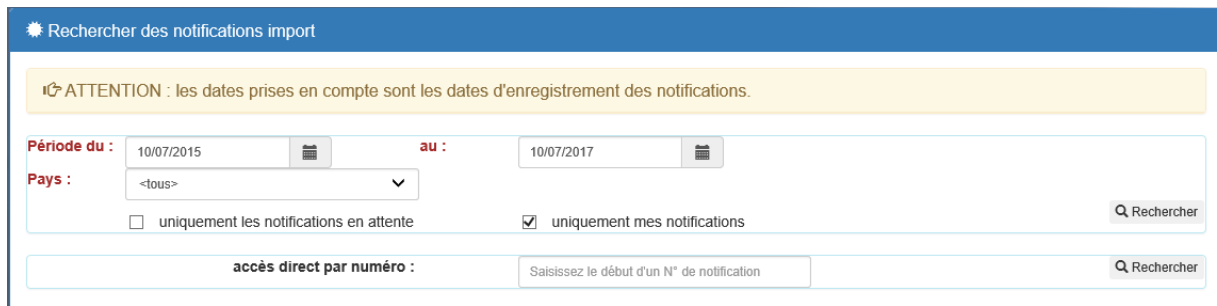

Critères de sélection obligatoires :

- Période : par défaut est proposé une période antérieure d'un mois glissant

- Pays : par défaut, l'option <tous> est présélectionnée. Il s'agit du pays de provenance de l'import.

Autres critères :

- Case à cocher « uniquement les notifications en attente », décochée par défaut.
- Case à cocher « uniquement mes notifications », cochée par défaut. Cette option n'est proposée que si l'utilisateur connecté est « administrateur ». Si l'option est décochée, la recherche est étendue à tous les utilisateurs de l'entreprise adhérente.

Accès direct par numéro : il est possible de saisir un numéro complet de notification ou bien un début de numéro, ex : DDPP69-2017-06-000001 ou DDPP69

Résultats de la recherche :

Si la requête ne retourne aucun résultat, un message d'avertissement s'affiche :

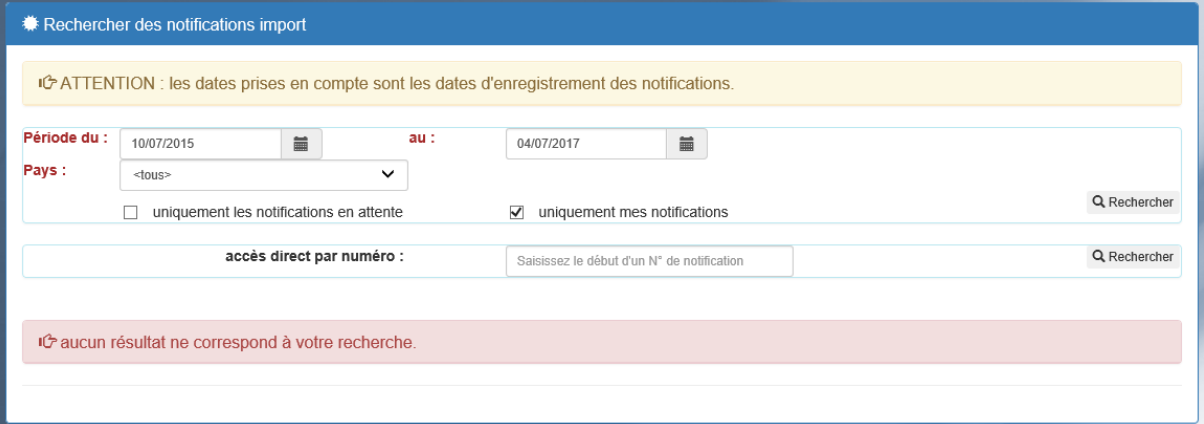

S'il y a des résultats, ils sont affichés de la façon suivante :

| <b>Executer Rechercher des notifications import</b>                                                |               |                       |              |             |      |                   |                                            |                          |                         |                        |
|----------------------------------------------------------------------------------------------------|---------------|-----------------------|--------------|-------------|------|-------------------|--------------------------------------------|--------------------------|-------------------------|------------------------|
| <b>C</b> ATTENTION : les dates prises en compte sont les dates d'enregistrement des notifications. |               |                       |              |             |      |                   |                                            |                          |                         |                        |
| Période du :                                                                                       | 10/07/2015    |                       | iii          |             | au : | iii<br>10/07/2017 |                                            |                          |                         |                        |
| Pays:                                                                                              | <tous></tous> |                       | $\checkmark$ |             |      |                   |                                            |                          |                         |                        |
| Q Rechercher<br>uniquement les notifications en attente<br>uniquement mes notifications            |               |                       |              |             |      |                   |                                            |                          |                         |                        |
| accès direct par numéro :                                                                          |               |                       |              |             |      |                   | Saisissez le début d'un N° de notification |                          |                         | Q Rechercher           |
| $\mathbb{N}$<br>$\checkmark$<br>M<br>10<br>lignes par page :<br>page n° 1                          |               |                       |              |             |      |                   |                                            |                          |                         |                        |
| Numéro                                                                                             |               | Date d'enregistrement |              | émis par    |      | Pays              | Importateur                                | Lieu de contrôle         | Produits                | Etat                   |
| DDPP69-2017<br>◎<br>0                                                                              |               | 10/07/2017 10:06:14   |              | Pascal ROBE |      | Argentine         | <b>CHARRIN FRUITS</b>                      | <b>CHAZAY D'AZERGUES</b> | Bleuets, Brocolis de ra | Notification à traiter |
|                                                                                                    |               |                       |              |             |      |                   |                                            |                          |                         |                        |

Le tableau de résultats se présente sous une forme paginée. Il est possible de choisir le nombre de lignes par page (10, 25 ou 50) et de naviguer dans les pages de résultats grâce aux boutons-icônes.

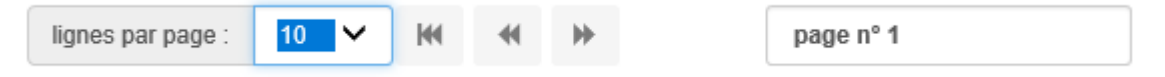

Au début de chaque ligne de résultats, peuvent s'afficher différents icônes :

- tant que la notification est dans l'état « Notification à traiter », elle reste modifiable via cette icône. La dynamique des différents écrans de la notification est la même que lors de la création.
- \* tant que la notification est dans l'état « Notification à traiter » ou « Notification en attente », elle peut être supprimée via cette icône après une confirmation.
- quel que soit son état, le détail d'une notification reste consultable via cette icône.

Consultation du détail d'une notification :

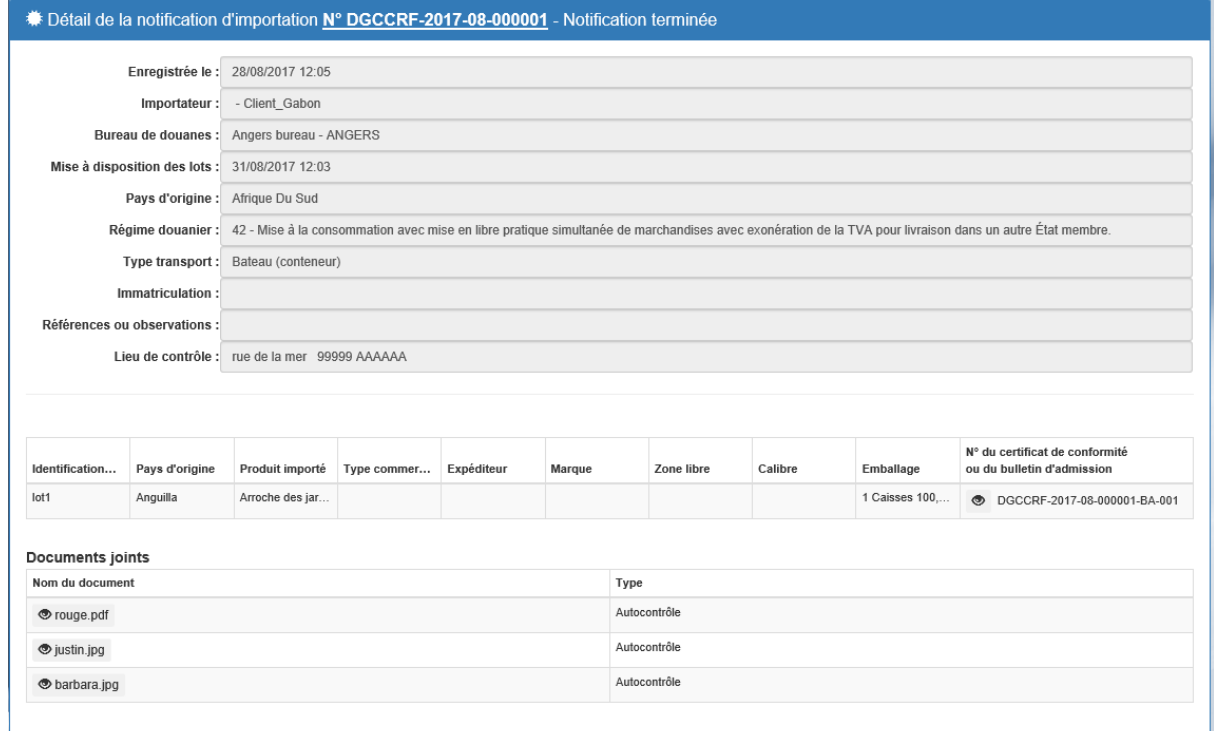

- Sur une ligne de produit, la dernière colonne permet de voir à quel document officiel (Certificat ou Bulletin d'admission) le lot est rattaché. L'icône  $\bullet$  permet de le consulter directement.
- S'il existe des documents joints à la notification, la liste apparait et un clic sur l'icône permet de les consulter.

# <span id="page-35-0"></span>5.6. RECHERCHER DES NOTIFICATIONS EXPORT

Processus identique pour l'export. Quelques variantes :

- Pays : par défaut, l'option <tous> est présélectionnée. Il s'agit du pays de destination de l'export.
- Tableau de résultats : colonnes différentes

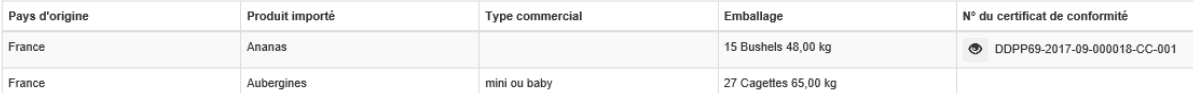

# <span id="page-36-0"></span>6. LA DEMATERIALISATION DES DOCUMENTS

# <span id="page-36-1"></span>6.1. LA NOTIFICATION AVEC LES INTENTIONS DE CONTROLES

L'application produit plusieurs documents à destination des opérateurs :

- Un accusé de réception après envoi de la notification,
- Information du déclarant que sa notification est en cours de traitement,
- Information du déclarant que la notification est traitée avec en pièce jointe la notification avec les intentions de contrôles,
- Information du déclarant de la suite du contrôle physique ; émission d'un Certificat de Conformité ou Bulletin d'admission. L'opérateur peut également récupérer ses documents dans son espace.
- Information du déclarant de la non-conformité de la marchandise contrôlée. L'opérateur doit compléter le constat de non-conformité.

# <span id="page-36-2"></span>6.2. LES DOCUMENTS DELIVRES DEMATERIALISES

**Le relevé de décision** : ce document est adressé par mail après étude de la notification par l'agent en charge des contrôles de fruits et légumes.

Il indique pour chaque lot de la notification si un contrôlé physique doit être réalisé ou bien si le lot est libéré.

Ce document n'atteste pas de la conformité de la marchandise : il ne doit pas être présenté aux douanes.

**Le bulletin d'admission (BA)** : A l'import, lorsqu'un ou plusieurs lots sont libérés sans contrôle physique, un bulletin d'admission est généré. Il est obligatoire pour effectuer le dédouanement.

L'utilisateur est averti par mail ; il est invité à télécharger ce document dans son espace client TELEFEL.

**Le certificat de conformité (CC)** : Le certificat de conformité est établi à l'export (avec ou sans contrôle) et à l'import lorsque la marchandise est contrôlée conforme. Il est obligatoire pour effectuer le dédouanement.

L'utilisateur est averti par mail ; il est invité à télécharger ce document dans son espace client TELEFEL.

Dans certains cas, le certificat de conformité peut être émis au format papier.

**Le constat de non-conformité (CNC)** : Le constat de non-conformité est établi lorsque la marchandise contrôlée n'est pas conforme aux normes applicables. Ce document peut dans certains cas être émis sous forme dématérialisée (cf. 6.3).

# 6.2.1. La référence à déclarer en douane

<span id="page-37-0"></span>Le BA ou CC émis par les services de contrôle comporte une **référence à déclarer en douane**. Il s'agit d'une référence alphanumérique non prédictible sur 7 caractères.

A compter de la mise en service de la liaison GUN entre la DGDDI/Delt@ et TELFEL, cette référence devra obligatoirement être reportée dans la déclaration douanière d'importation ou d'exportation de fruits et légumes frais.

Pour plus d'informations sur le service GUN, consulter le site [PRODOUANE.](https://pro.douane.gouv.fr/wdvisu.asp?id=68#6)

#### CERTIFICAT DE CONFORMITE AVEC LES NORMES DE COMMERCIALISATION DE L'UNION EUROPEENNE APPLICABLES AUX FRUITS ET LEGUMES FRAIS ПΣ п

Le présent document est destiné exclusivement aux organismes de contrôle, Flasher le QR-code ou vérifier le document sur : http://localhost:54387/Consultation/Document?id=6WE5CEF

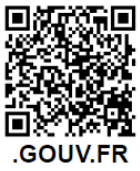

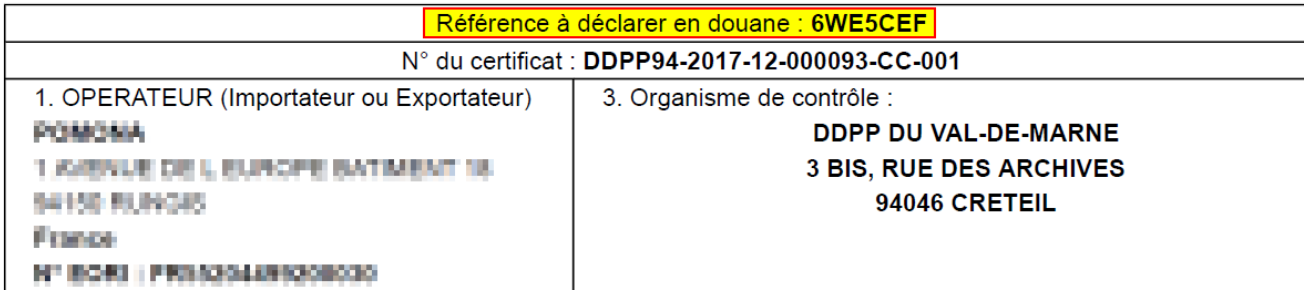

# <span id="page-37-1"></span>6.3. LE CNC DEMATERIALISE

Lorsqu'un contrôle physique de la marchandise révèle au moins une non-conformité au regard de la règlementation en vigueur des fruits et légumes frais, l'agent de contrôle établit un constat de nonconformité.

Dans le cas où l'agent émet un CNC dématérialisé, un mail est adressé à l'opérateur l'informant de la non-conformité du lot contrôlé. Ce dernier doit compléter dans les plus brefs délais le CNC en précisant l'action qu'il compte donner à sa marchandise.

Le numéro de CNC est constitué à partir numéro de la notification (ex : DDPP59-2019-02-000001- CNC-001).

## 6.3.1. Etape 1 : consulter le CNC

<span id="page-37-2"></span>Dans la page d'accueil du compte TELEFEL, onglet « Je suis les contrôles », cliquer sur l'une des deux options « Je vise un Constat de Non Conformité à l'import » ou « Je vise un Constat de Non Conformité à l'export »

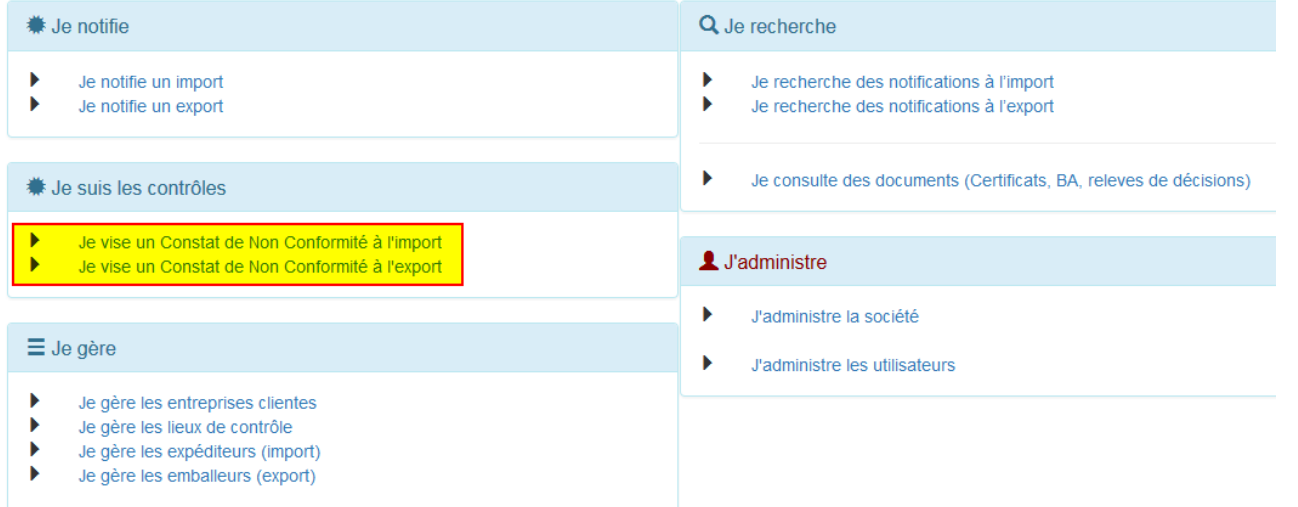

# La page comportant la liste des CNC à viser s'affiche.

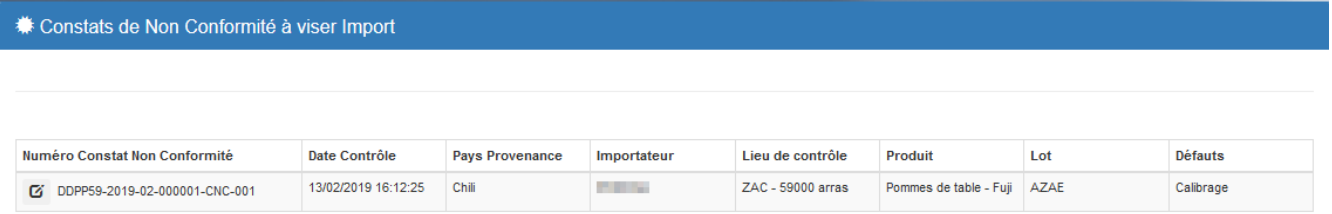

# Le bouton  $\overline{G}$  affiche le CNC.

# <span id="page-38-0"></span>6.3.2. Etape 2 : compléter le CNC

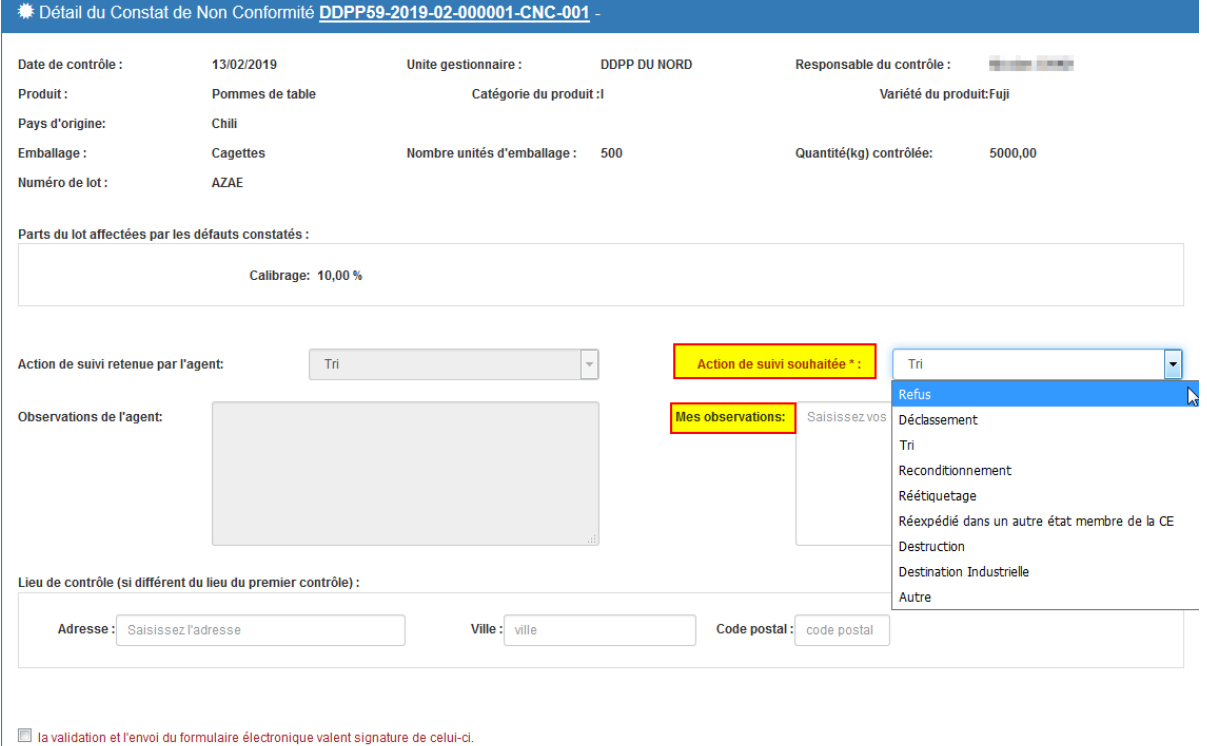

La partie haute du CNC affiche les détails du lot contrôlé ainsi que les défauts constatés.

En dessous, figure l'action de suivi proposée par l'agent de contrôle afin de remettre en conformité la marchandise si cela est possible.

L'opérateur doit sélectionner l'action de suivi souhaitée et éventuellement consigner ses observations.

Pour toute question concernant les défauts ou les actions de suivi, se rapprocher du service de contrôle.

<span id="page-39-0"></span>6.3.3. Etape 3 : l'action de suivi est réalisée dans un autre département (le cas échéant)

Au cas où l'action de suivi est réalisée dans un autre département, il convient de préciser l'adresse de ce lieu.

Après visa du CNC par l'agent de contrôle (étape 5), n message sera adressé à l'unité qui devra réaliser le contrôle de suivi. En parallèle, un mèl sera envoyé à l'opérateur contenant la référence du CNC et les coordonnées de la nouvelle unité de contrôle qu'il devra contacter.

<span id="page-39-1"></span>6.3.4. Etape 4 : valider et envoyer

Pour transmettre son avis, l'opérateur doit cocher la case de validation puis cliquer sur le bouton Envoyer.

la validation et l'envoi du formulaire électronique valent signature de celui-ci.

<span id="page-39-2"></span>Attention, une fois envoyé, il n'est plus possible de modifier le CNC.

6.3.5.Etape 5 : télécharger le CNC

Après visa du CNC par l'agent de contrôle, un mail est adressé à l'opérateur. Il contient un lien lui permettant d'accéder directement au document.

Le CNC est aussi accessible via le menu d'accueil « je consulte des documents » ou bien à via la notification « je recherche des notifications… »

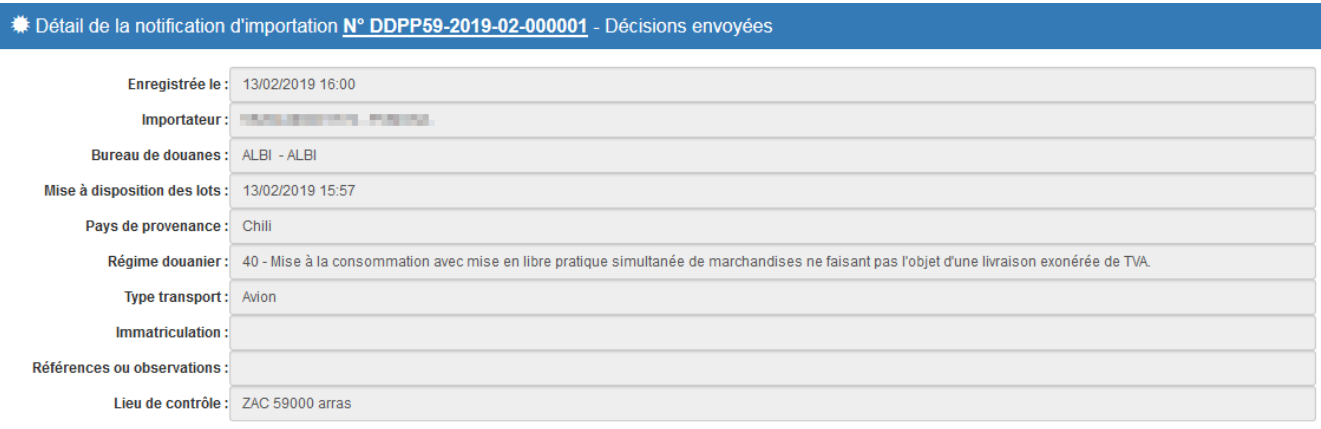

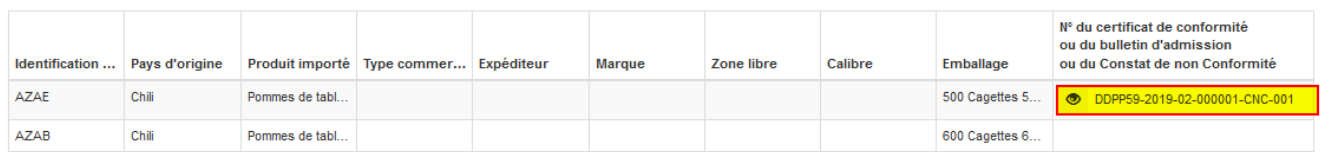

# <span id="page-40-0"></span>6.3.6. Etape 6 : mise en œuvre de l'action de suivi (hors application)

Cette étape ne requiert aucune saisie dans l'application TELEFEL

# <span id="page-40-1"></span>6.3.7. Etape 7 : avertir le service de contrôle (hors application)

Important : L'opérateur doit avertir par ses propres moyens (téléphone, mèl) le service de contrôle de la mise en conformité ou de toute autre action donnée à sa marchandise afin de planifier le contrôle du suivi.

# <span id="page-40-2"></span>7. LES DOCUMENTS PAPIER

<span id="page-40-3"></span>Dans certains cas, les documents administratifs peuvent être délivrés sous format papier :

# 7.1. LORS D'UN CONTROLE PHYSIQUE

Lors d'un contrôle physique, l'agent en charge des fruits et légumes peut être amené à délivrer un certificat de conformité ou un constat de non-conformité (CNC).

Dans ce cas, le certificat de conformité ne mentionne pas de référence douanière à déclarer.

<span id="page-40-4"></span>En cas de CNC, le détenteur de la marchandise doit compléter manuellement sa partie du document.

# 7.2. EN CAS D'INDISPONIBILTE DE TELEFEL

En cas d'indisponibilité de la téléprocédure TELEFEL, veuillez vous adresser au [service de la DGCCRF](https://www.economie.gouv.fr/dgccrf/coordonnees-des-DDPP-et-DDCSPP)  [de votre département](https://www.economie.gouv.fr/dgccrf/coordonnees-des-DDPP-et-DDCSPP) afin qu'il vous adresse le formulaire de notification par mèl ou fax.

En retour, le service renvoie un certificat de conformité (export) ou bulletin d'admission (import) signé par l'agent. En cas de contrôle physique, un certificat de conformité ou un CNC papier est délivré.